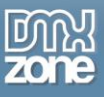

## <span id="page-0-0"></span>**Table of contents**

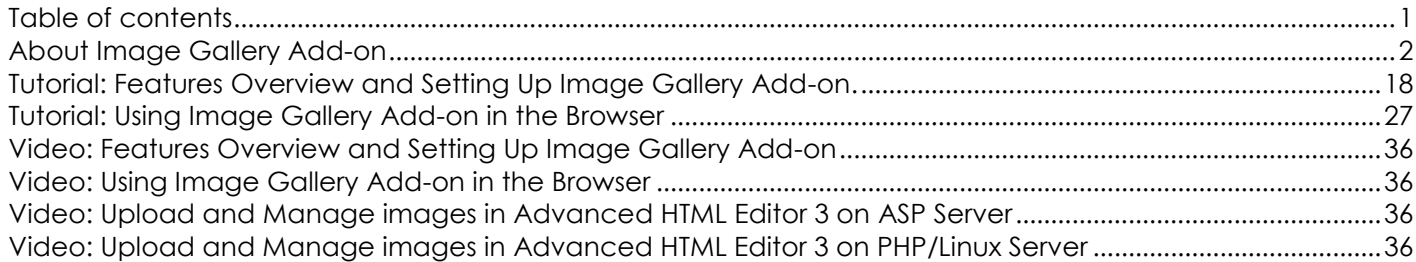

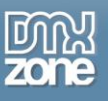

### <span id="page-1-0"></span>**About Image Gallery Add-on**

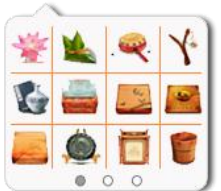

Organize your images in an Ajax based image gallery. Use it for quick and easy pick up within your Advanced HTML Editor 3. Fully integrated with Ajax multi upload and visual drag & drop, with just few clicks you can arrange your images in a great thumbnail gallery, zoom them for better preview and even delete whenever needed. An extremely useful way to keep your images for future reuse and in great order, the add-on is super fast and very responsible due to its Ajax nature.

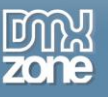

### **Features in Detail**

 **Ajax based gallery** - All gallery actions like uploading, paging and delete are all done asynchronous trough Ajax, so your gallery is super fast and very responsible.

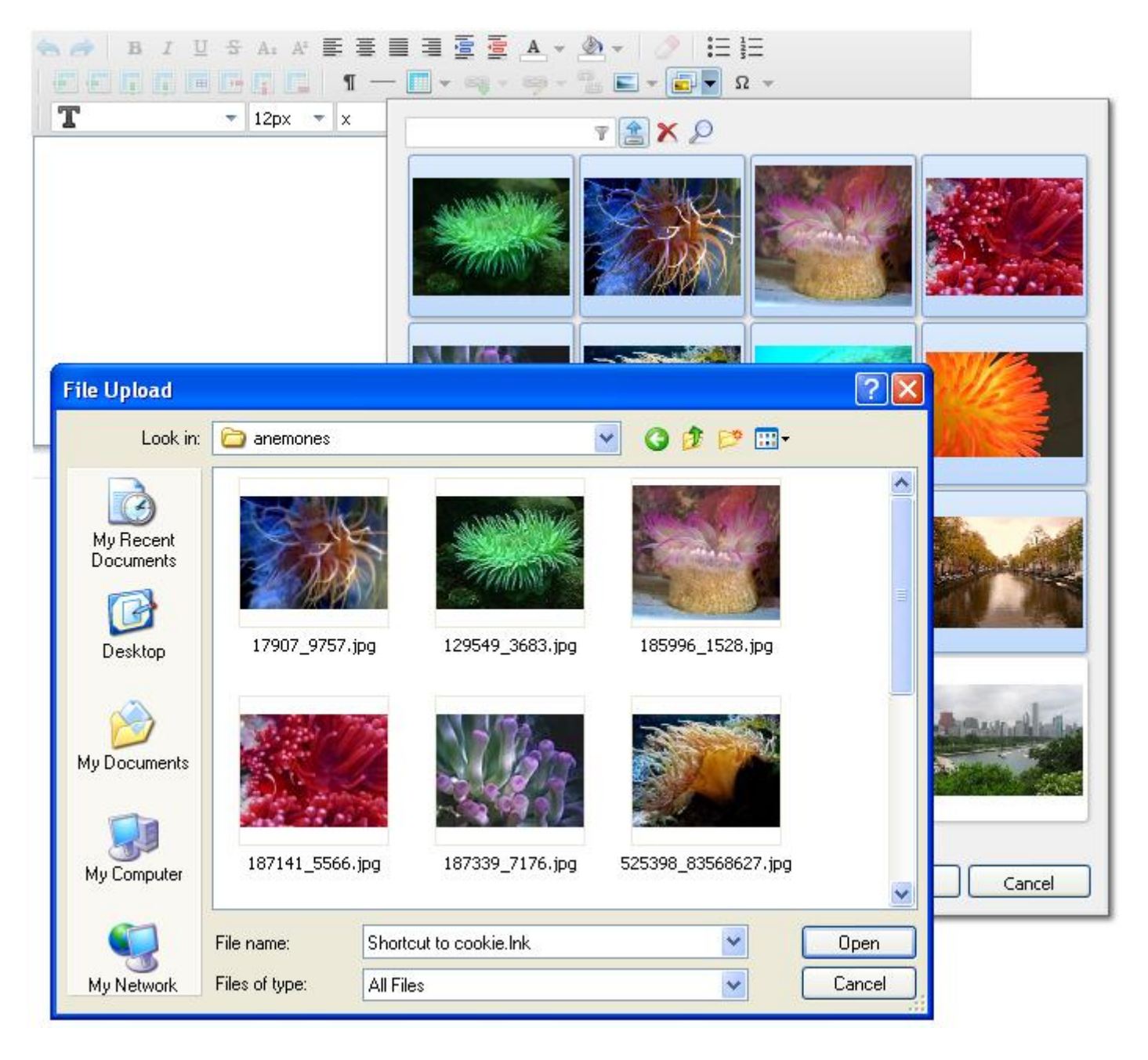

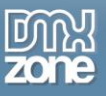

 **Great Advanced HTML Editor 3 Integration** - The **Image Gallery Add-on** is fully integrated into the **[Advanced HTML Editor 3](http://www.dmxzone.com/go?18424&utm_source=Blog&utm_medium=link&utm_campaign=Advanced+HTML+Editor+3)**, with the same beautiful style.

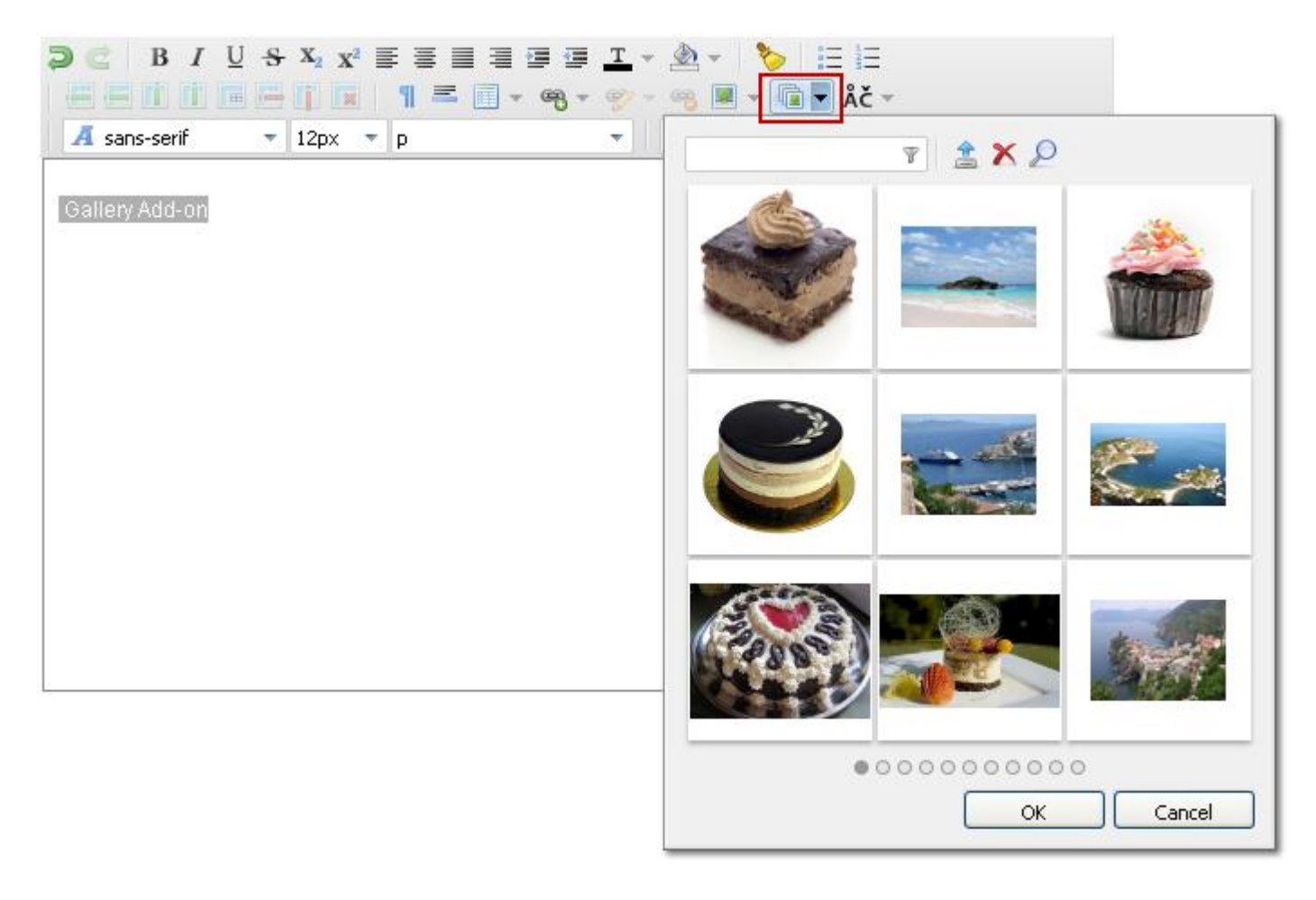

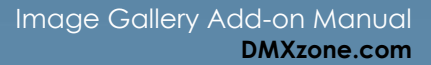

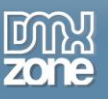

 **Full integrated Ajax Multi Upload with drag & drop** (Only in Firefox and Chrome) - Drag one or many images from your personal folders and drop to upload them automatically into the gallery.

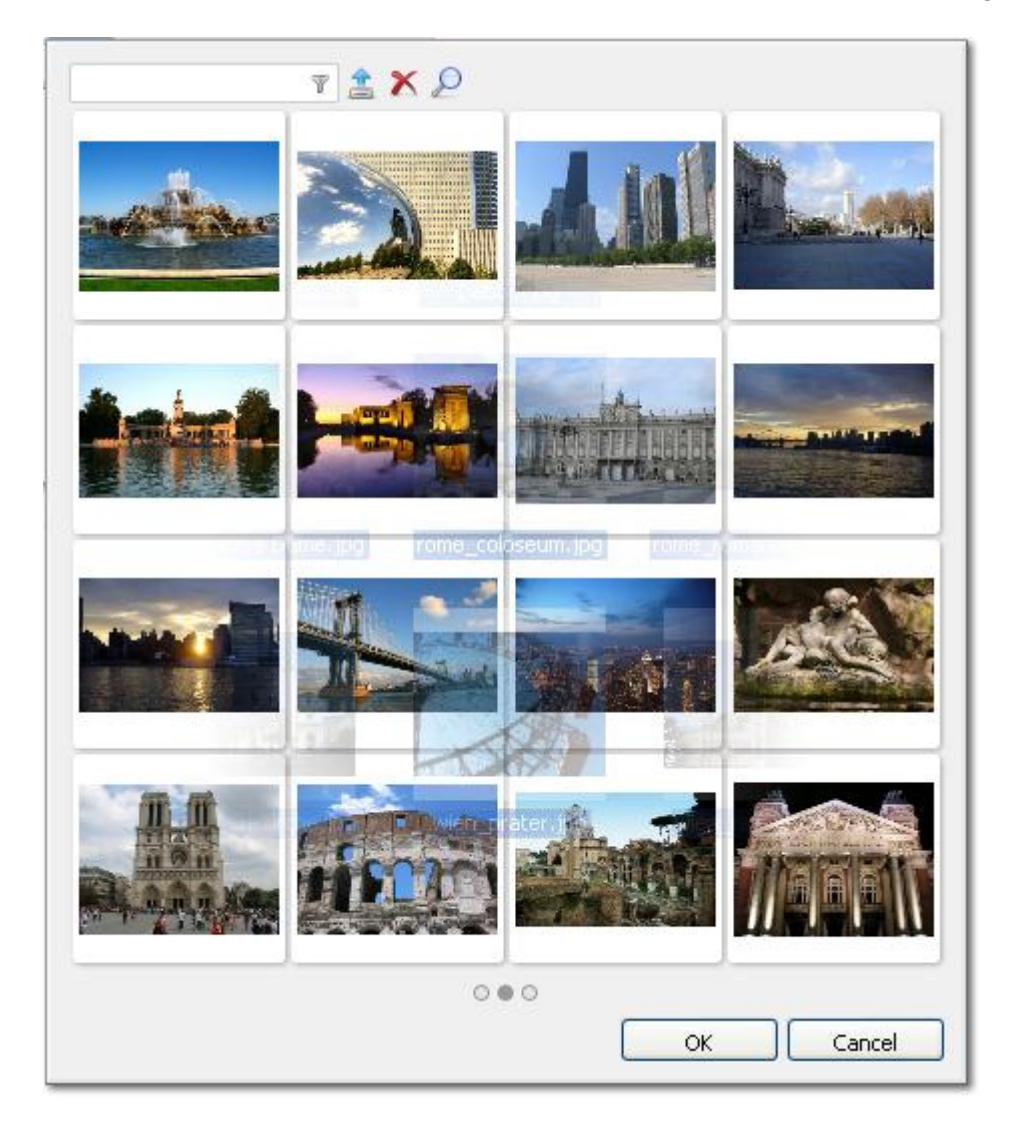

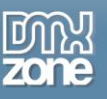

 **Upload in progress widgets** - When you select files to be uploaded you can see visually that the image is being uploaded and processed.

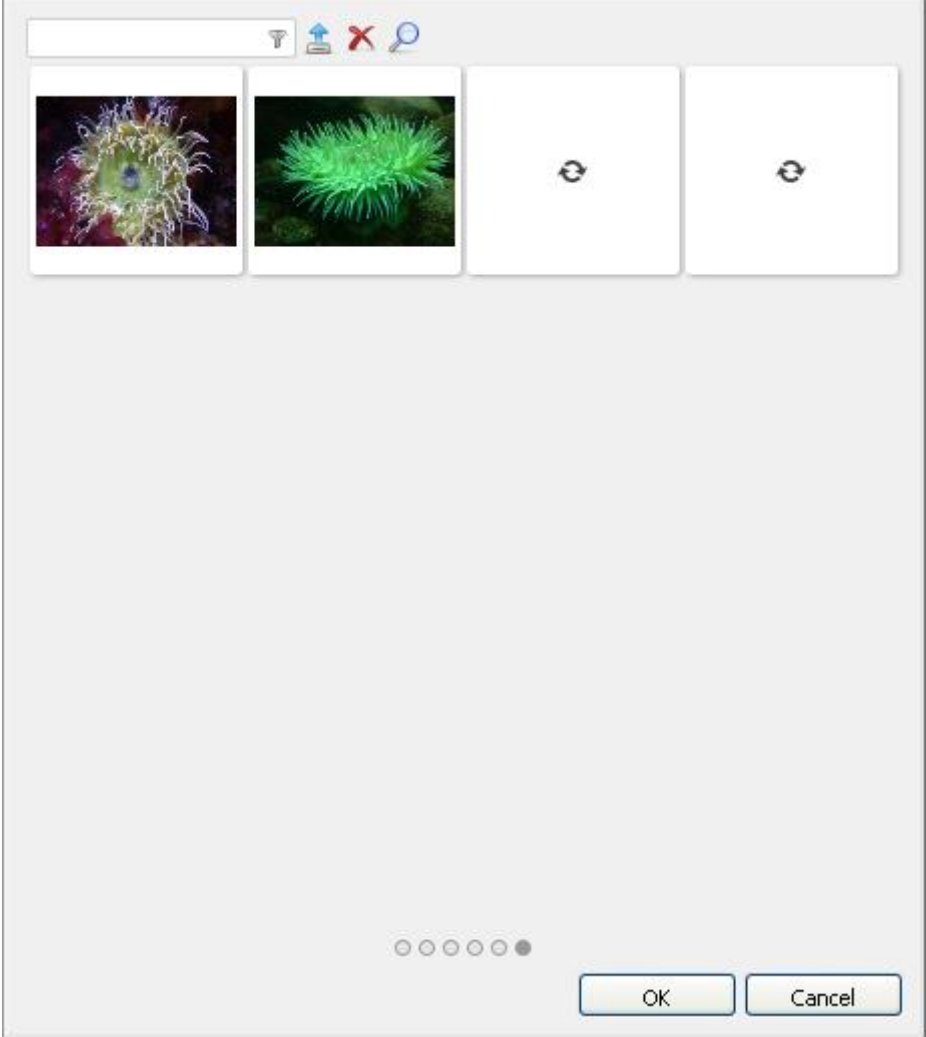

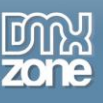

- T AXP **TAXP** 1234567891011  $00000000000$  $\alpha$ Cancel  $\mathsf{OK}$ Cancel
- **Customizable Gallery** Specify your default thumbnail size and choose from different types of pagination - numeric or bullets.

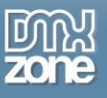

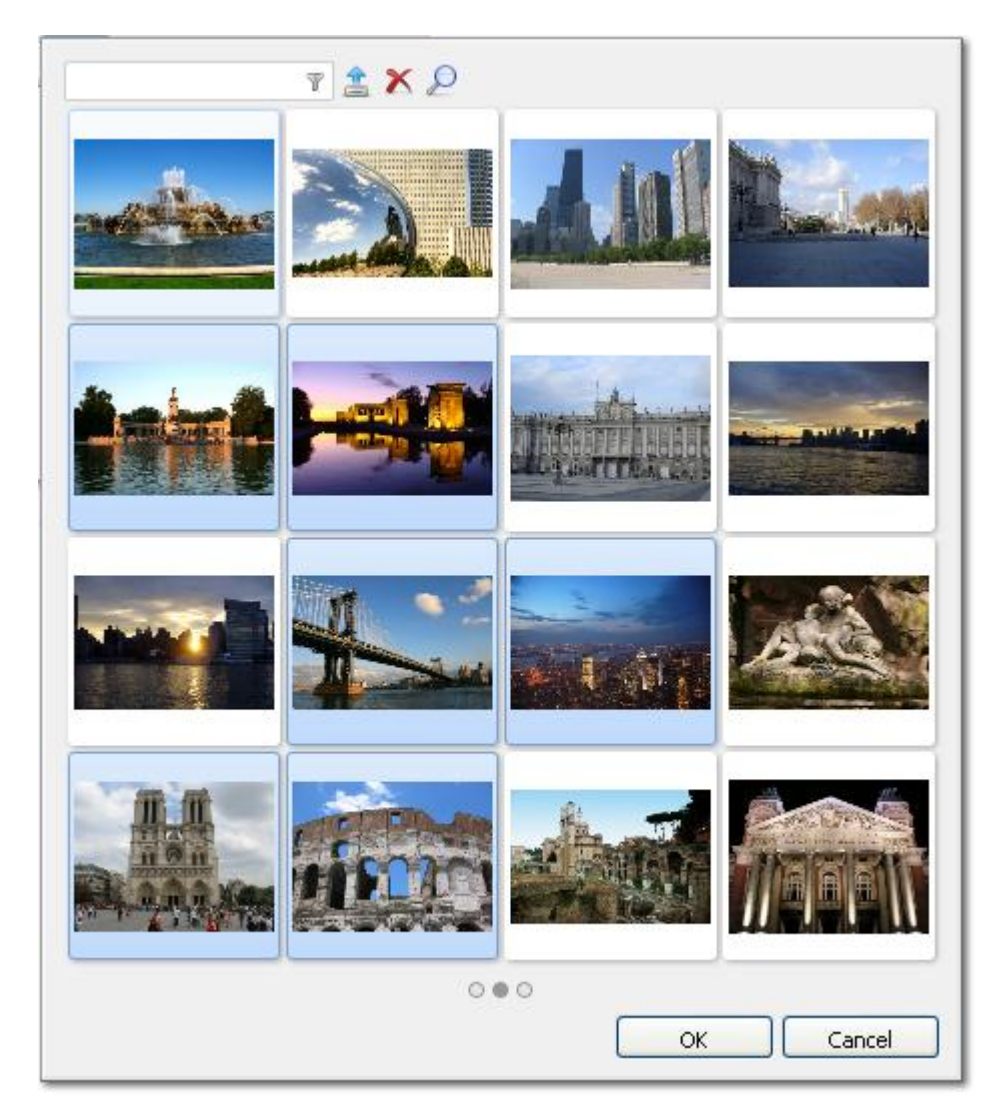

**Easy image selection** - You can use select few (Ctrl+click) or whole columns and rows of images (Shift+click).

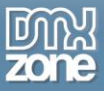

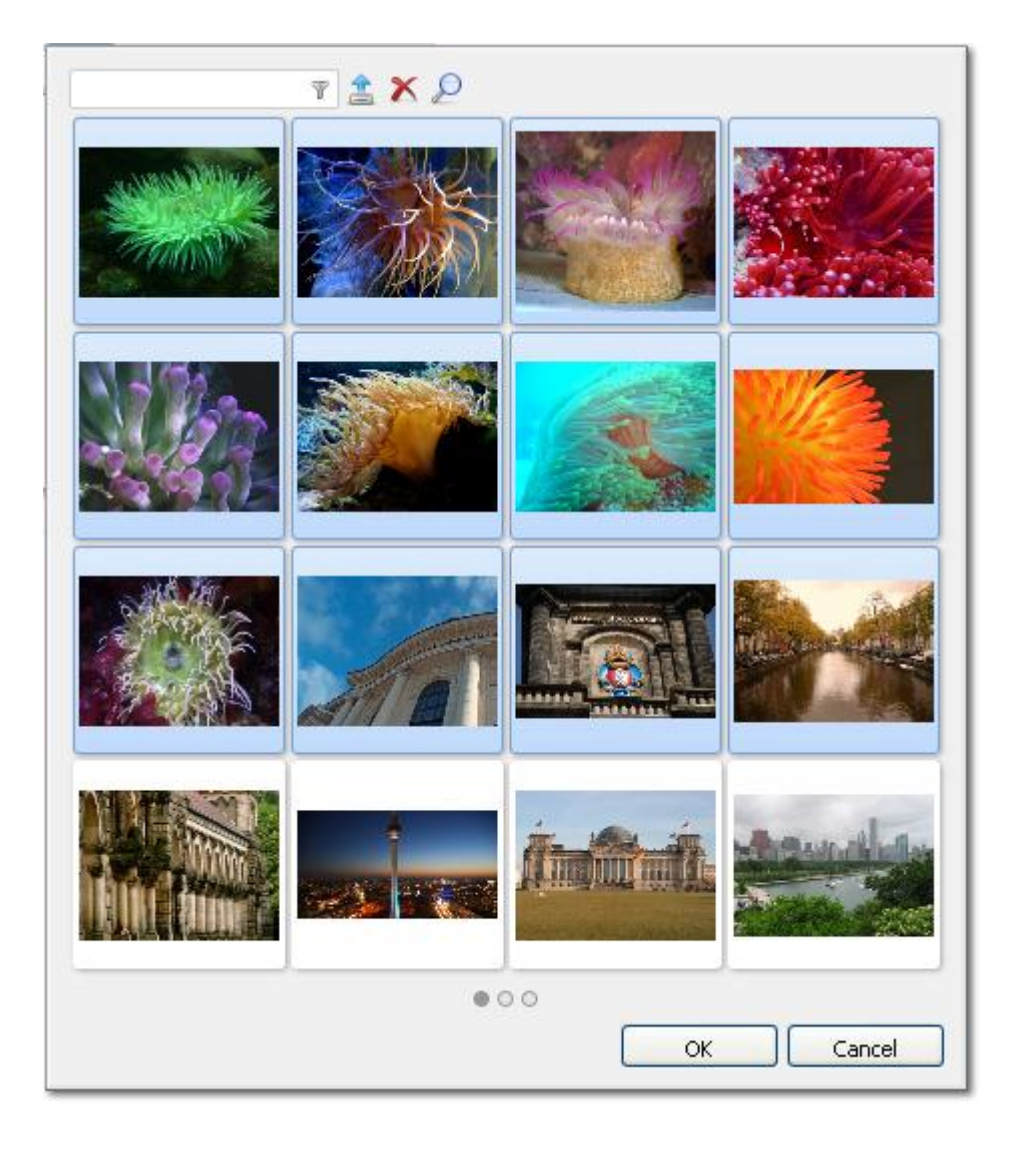

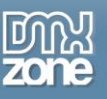

- TEXP HULL**E**FF 123 OK Cancel
- **Ajax Paging** Pagination links are automatically created, with each page downloaded only when requested (speeding up delivery and saving on bandwidth).

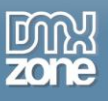

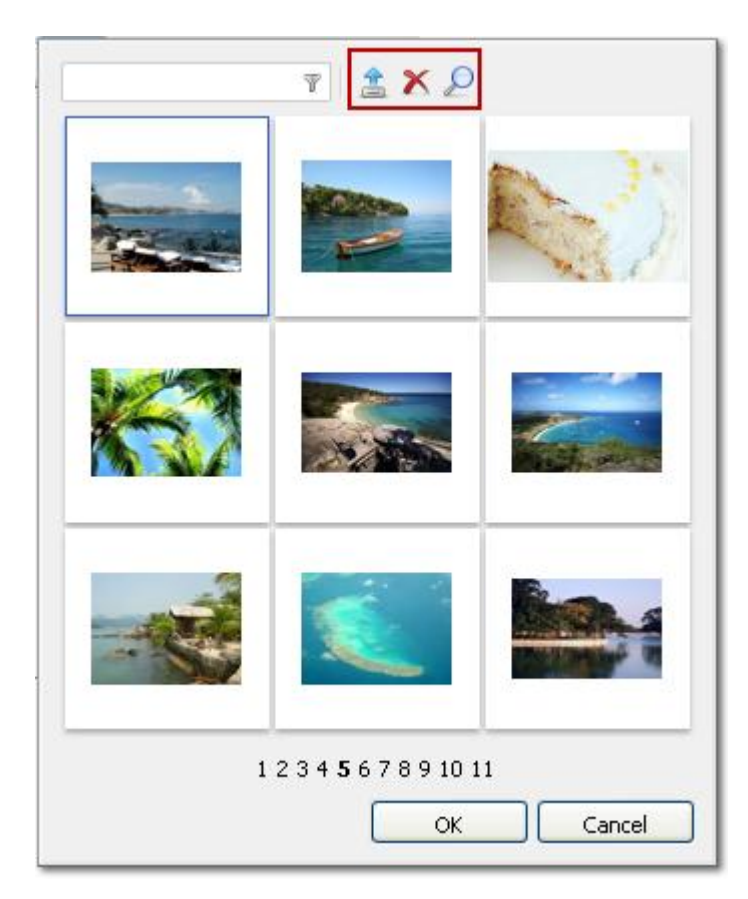

**Fully Manageable** - You can allow the user to manage the images - add and remove pictures.

 **Seamless integration with other Extensions** - Works great with **[Pure PHP 2](http://www.dmxzone.com/go?4509&utm_source=Blog&utm_medium=link&utm_campaign=Pure+PHP+Upload+2)[/ASP Upload](http://www.dmxzone.com/go?12064&utm_source=Blog&utm_medium=link&utm_campaign=Pure+ASP+Upload+3) [3](http://www.dmxzone.com/go?12064&utm_source=Blog&utm_medium=link&utm_campaign=Pure+ASP+Upload+3)** and **[Smart](http://www.dmxzone.com/go?13327)  [Image Processor PHP/](http://www.dmxzone.com/go?13327)[ASP 2](http://www.dmxzone.com/go?12607&utm_source=Blog&utm_medium=link&utm_campaign=Smart+Image+Processor+ASP+2)** for rich image upload and resize.

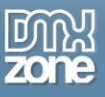

 **Fully integrated in the editor style and skin** - The skin of the Image Gallery Add-on always matches the selected editor skin.

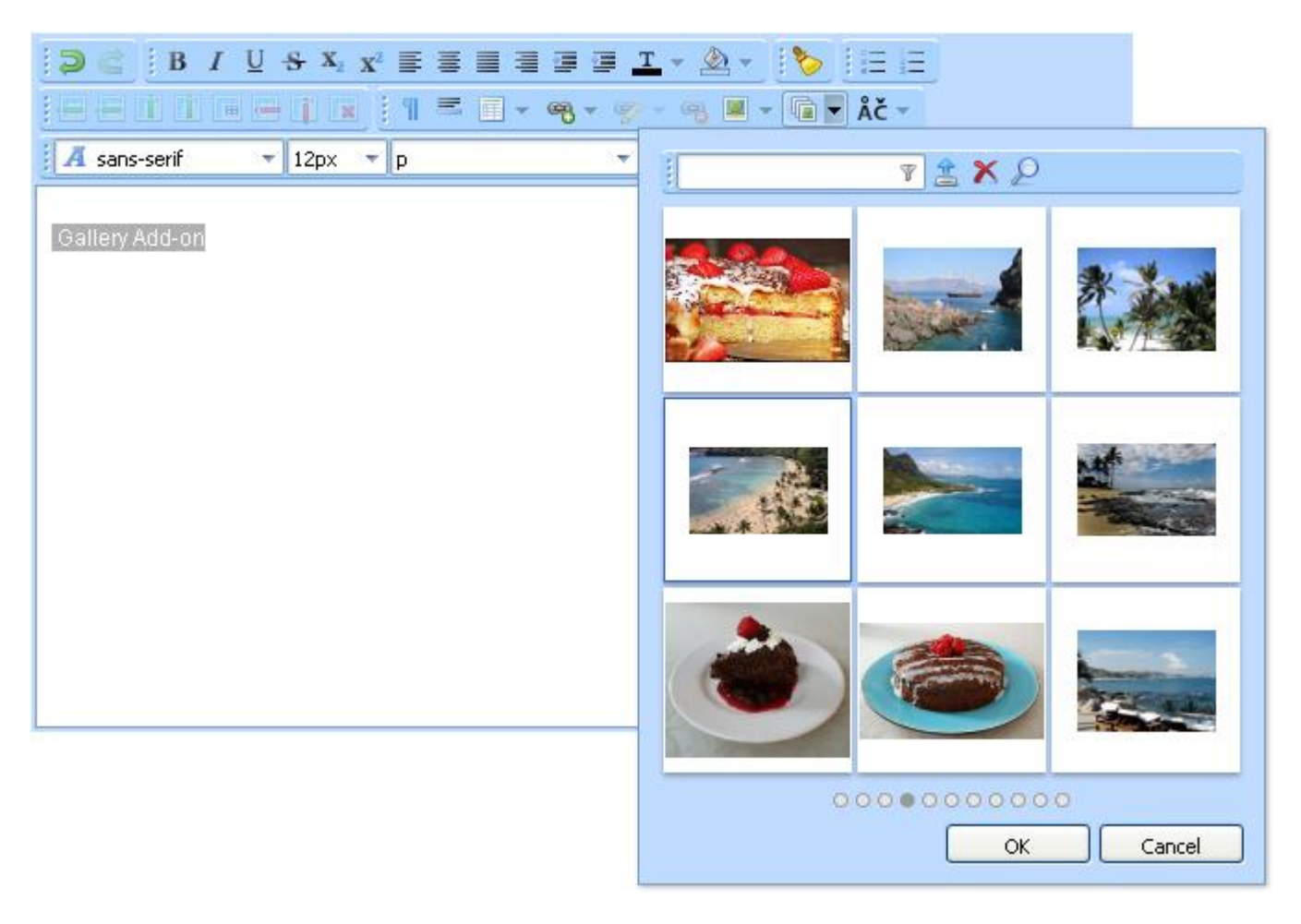

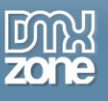

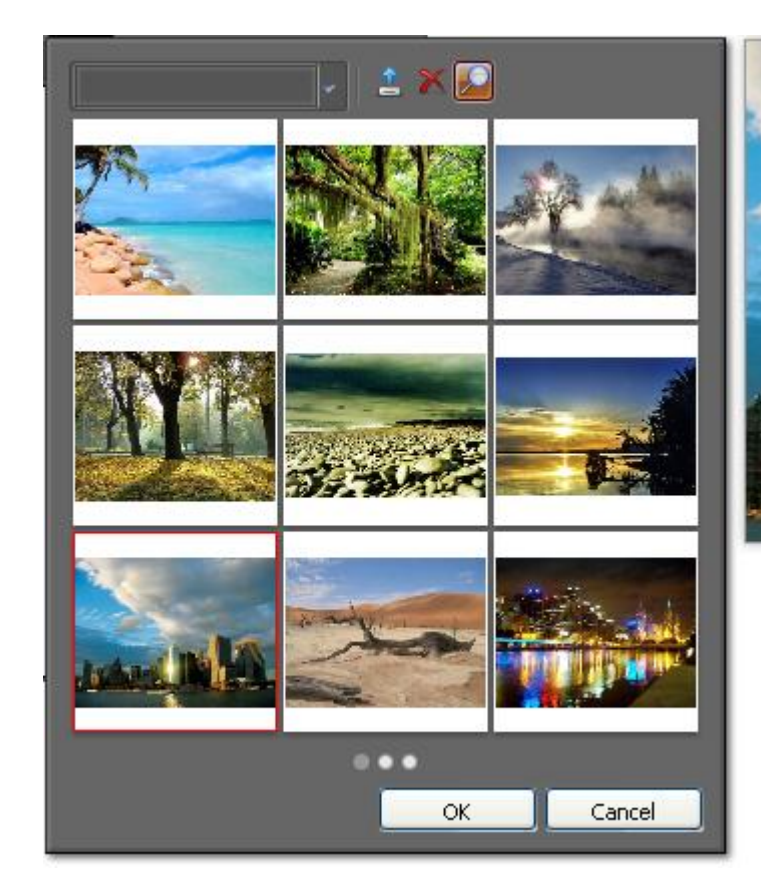

**Magnifying Glass** - Dynamically magnify your images for better detail preview.

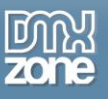

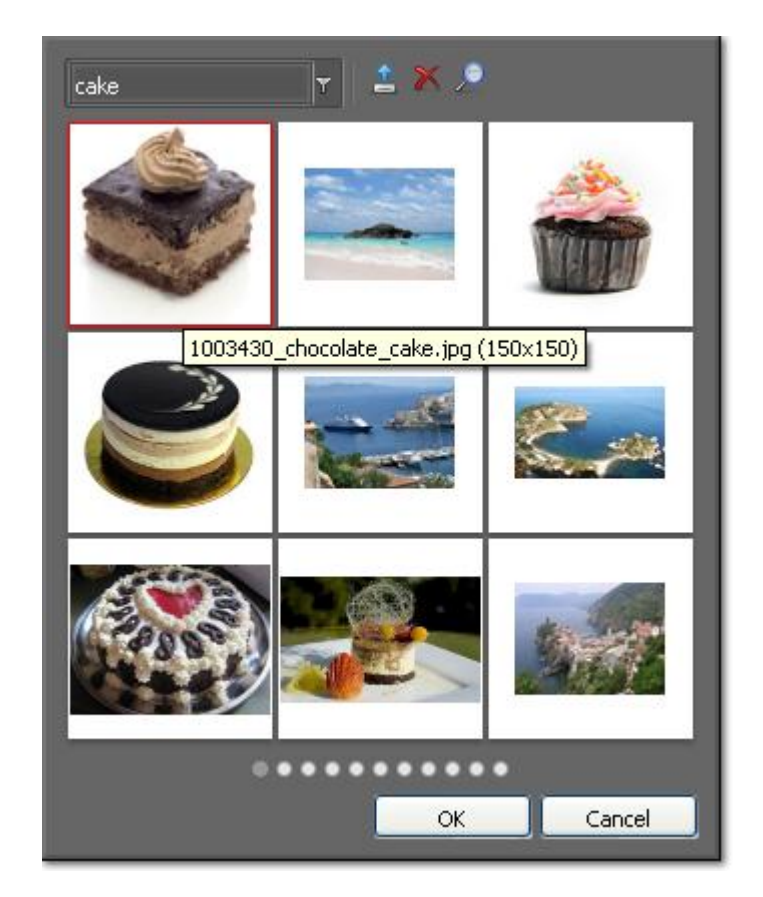

**Image Info Tooltips** - Display more detailed image information about image name and size.

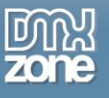

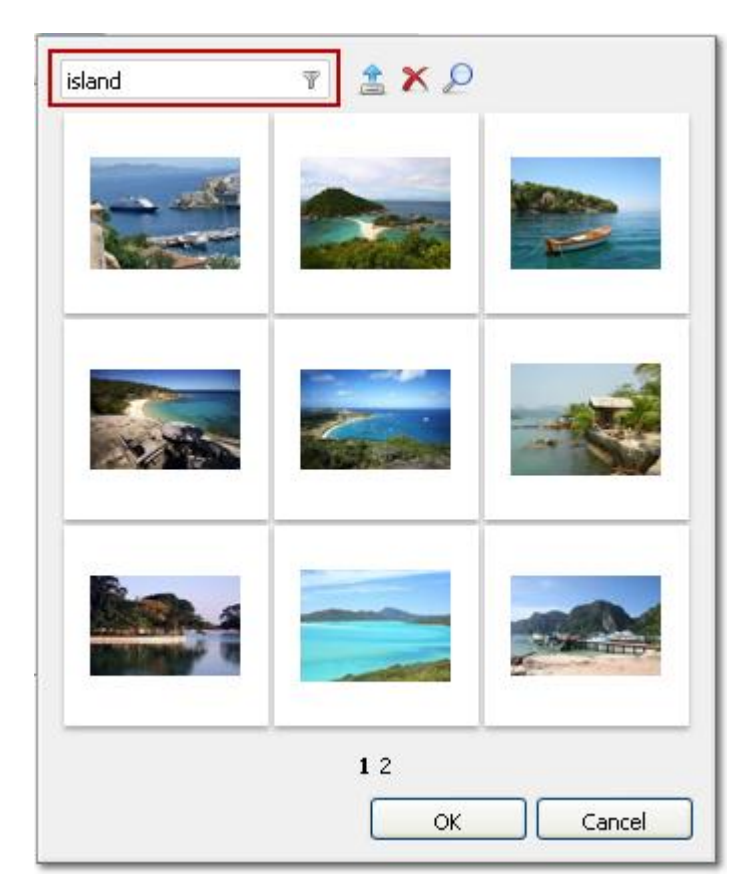

**Search Filter** - Define search criteria and provide more efficient and effective way to find your pictures.

 **Support for all latest browsers** - All modern browsers are supported (IE8+ FF 3.6+, Safari 5+, Chrome 10+, Opera 10).

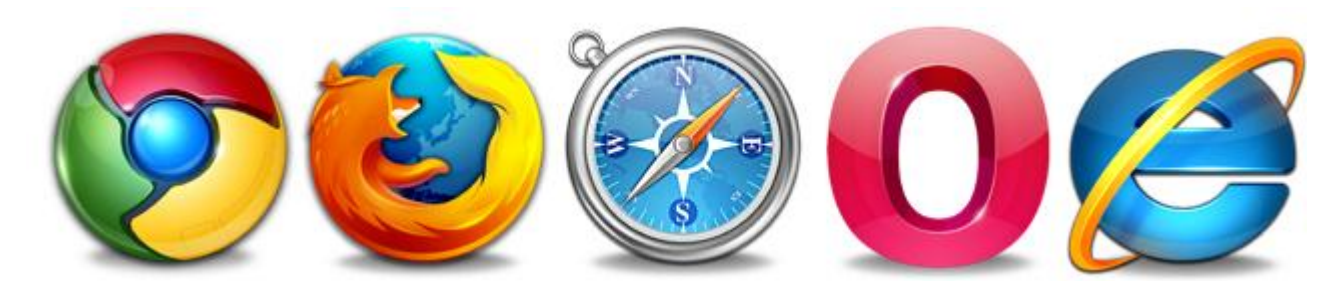

**• Fully jQuery powered** - Works with the latest jQuery 1.4.4

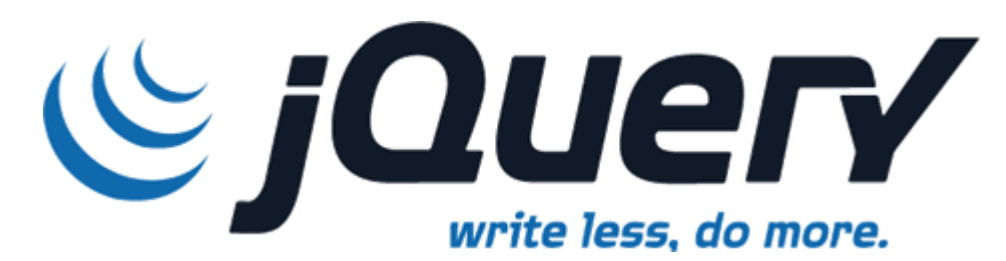

Copyright © 2011 DMXzone.com All Rights Reserved To get more go to DMXzone.com Page 15 of 36

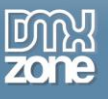

**Great Dreamweaver Integration** - Interactive dialog in Dreamweaver with all the options you'll need.

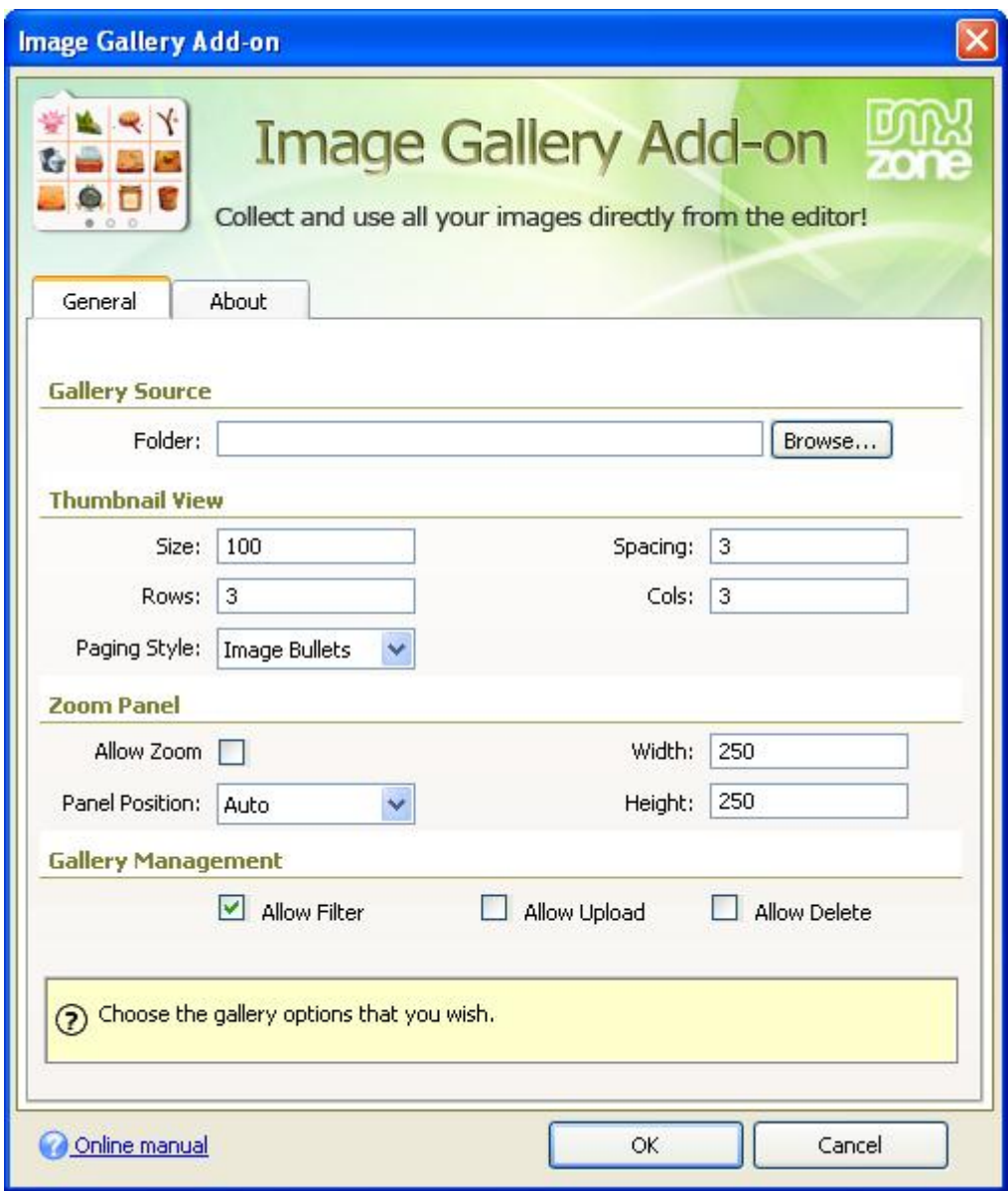

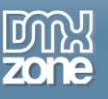

#### *Before you begin*

Make sure to setup your site in Dreamweaver first before creating a page. If you don't know how to do that please [read this.](http://www.adobe.com/devnet/dreamweaver/articles/first_website_pt1.html)

### *Installing the extension*

Read the tutorial at<http://www.dmxzone.com/go?4671>

Login, download the product, and look up your serial at<http://www.dmxzone.com/myZone/purchases>

Get the latest extension manager from Adobe at [http://www.adobe.com/exchange/em\\_download/](http://www.adobe.com/exchange/em_download/)

Open the .mxp file (the extension manager should start-up) and install the extension.

**If you experience any problems contact our Live Support!**

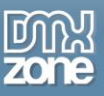

## <span id="page-17-0"></span>**Tutorial: Features Overview and Setting Up Image Gallery Add-on.**

In this tutorial we will show you how to enable the **Image Gallery Add-on** in your **Advanced HTML Editor 3** and the main features packed in it.

\*You can also check out the **[video](http://www.dmxzone.com/go?18593)**.

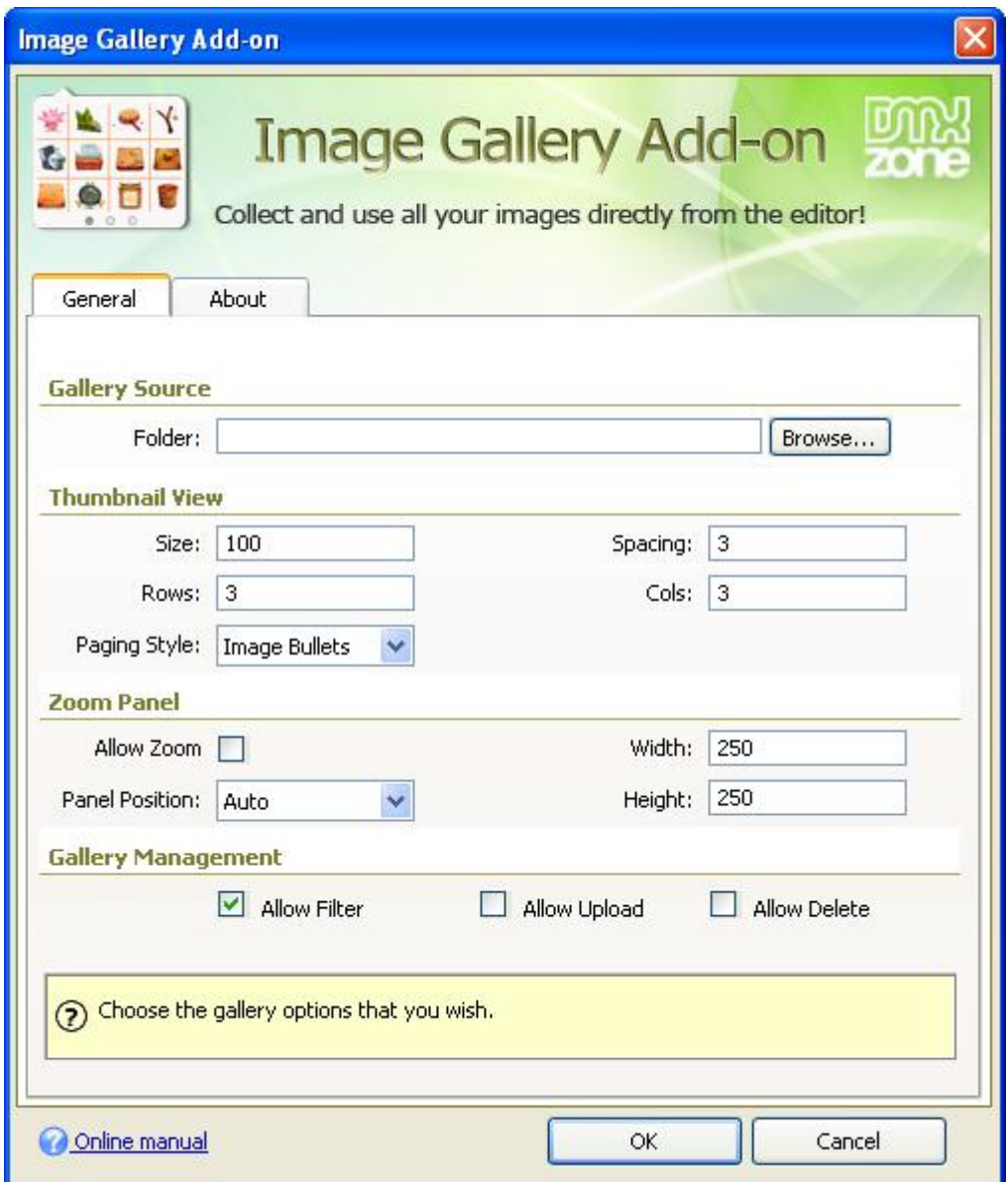

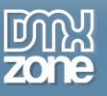

#### *How to do it*

1. First, we are going to insert the **Advanced HTML Editor 3** on our page. Click the **Advanced HTML Editor 3** icon and the dialog will pop up.

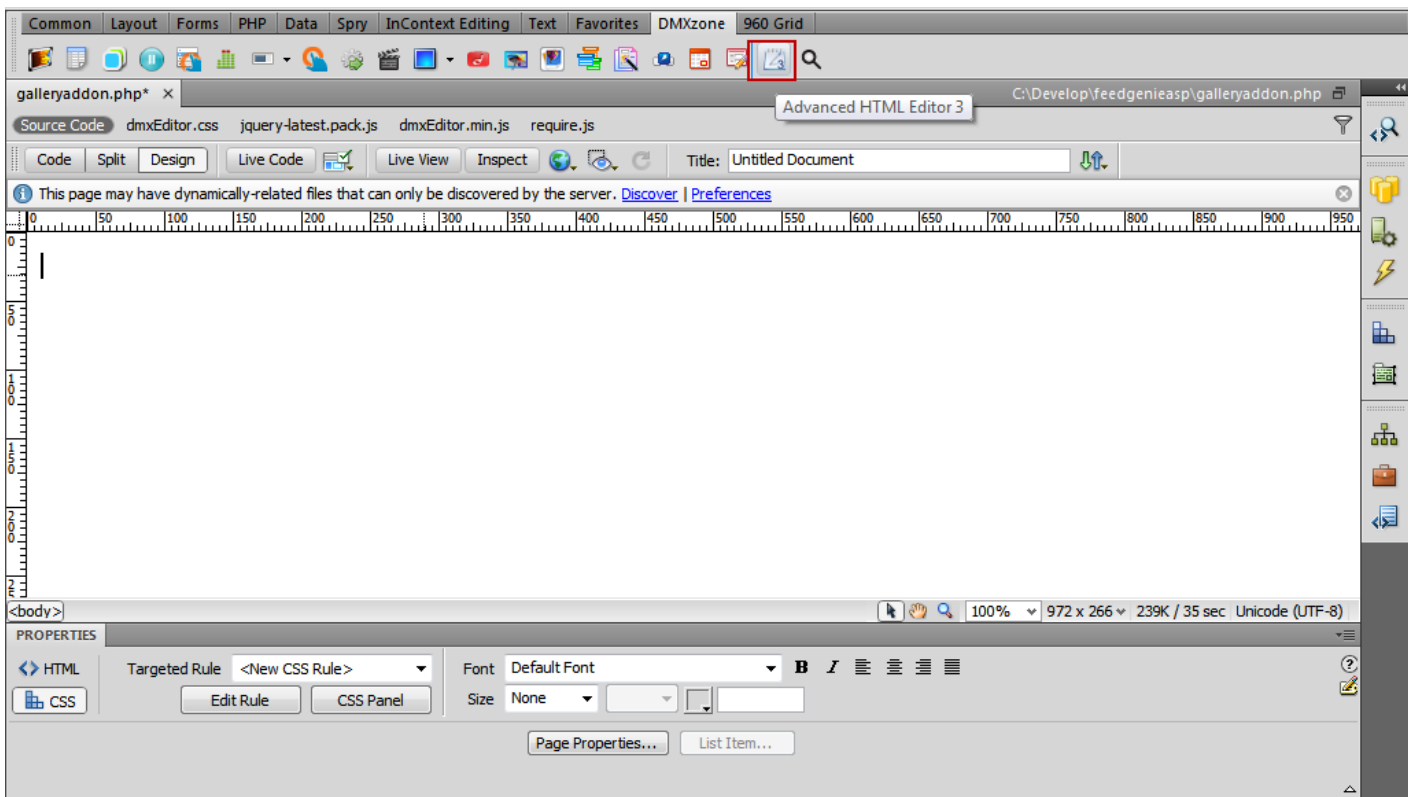

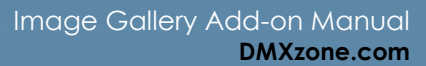

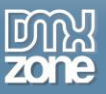

2. We are going to enable the **Image Upload** option **(1)** and select an **Upload Folder (2)**. We will use this folder as a source folder for the **Image Gallery Add-on**.

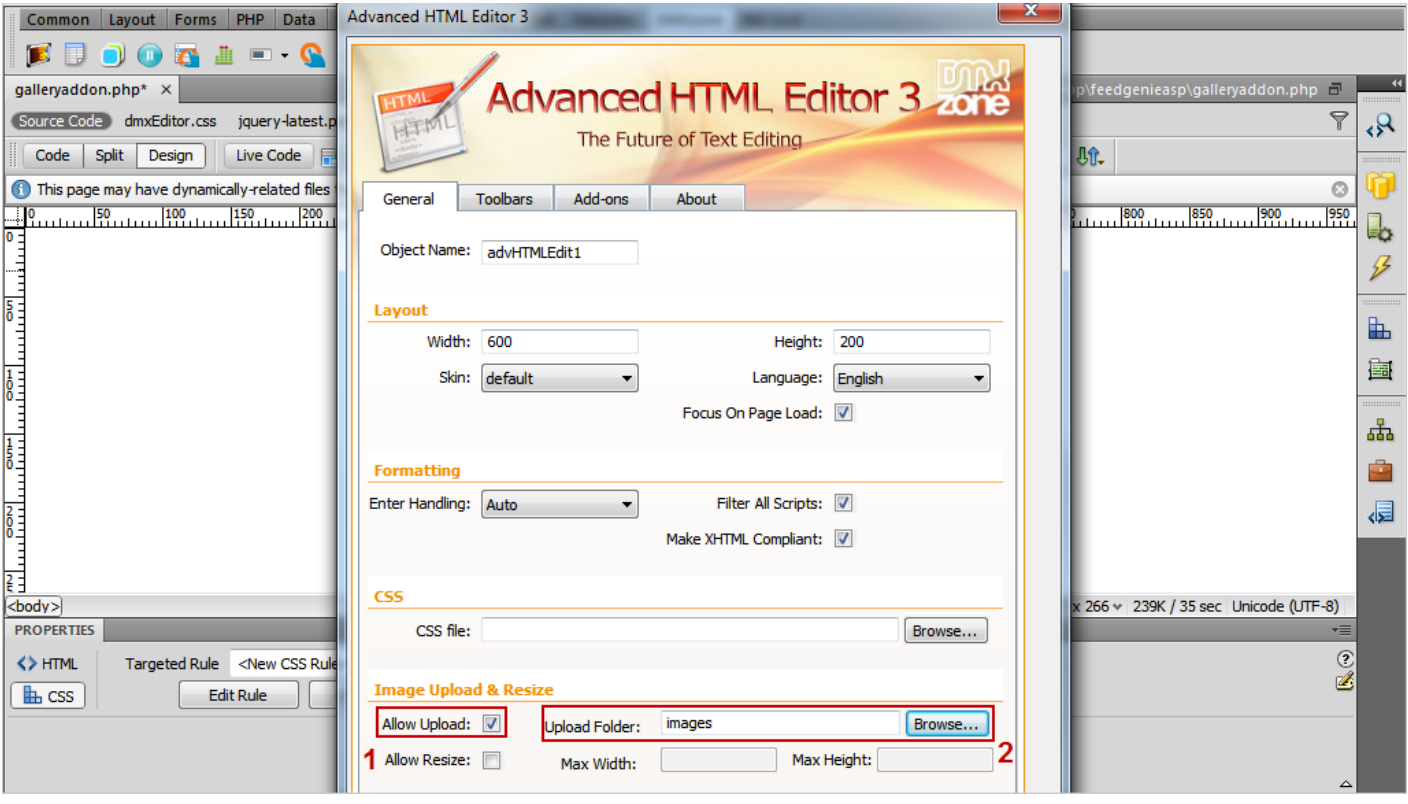

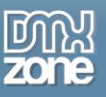

3. In the **Add-ons tab (1)** we will select the **Image Gallery Add-on** and **enable** it to work with our HTML Editor **(2)** by clicking on the image **Gallery options button (3).**

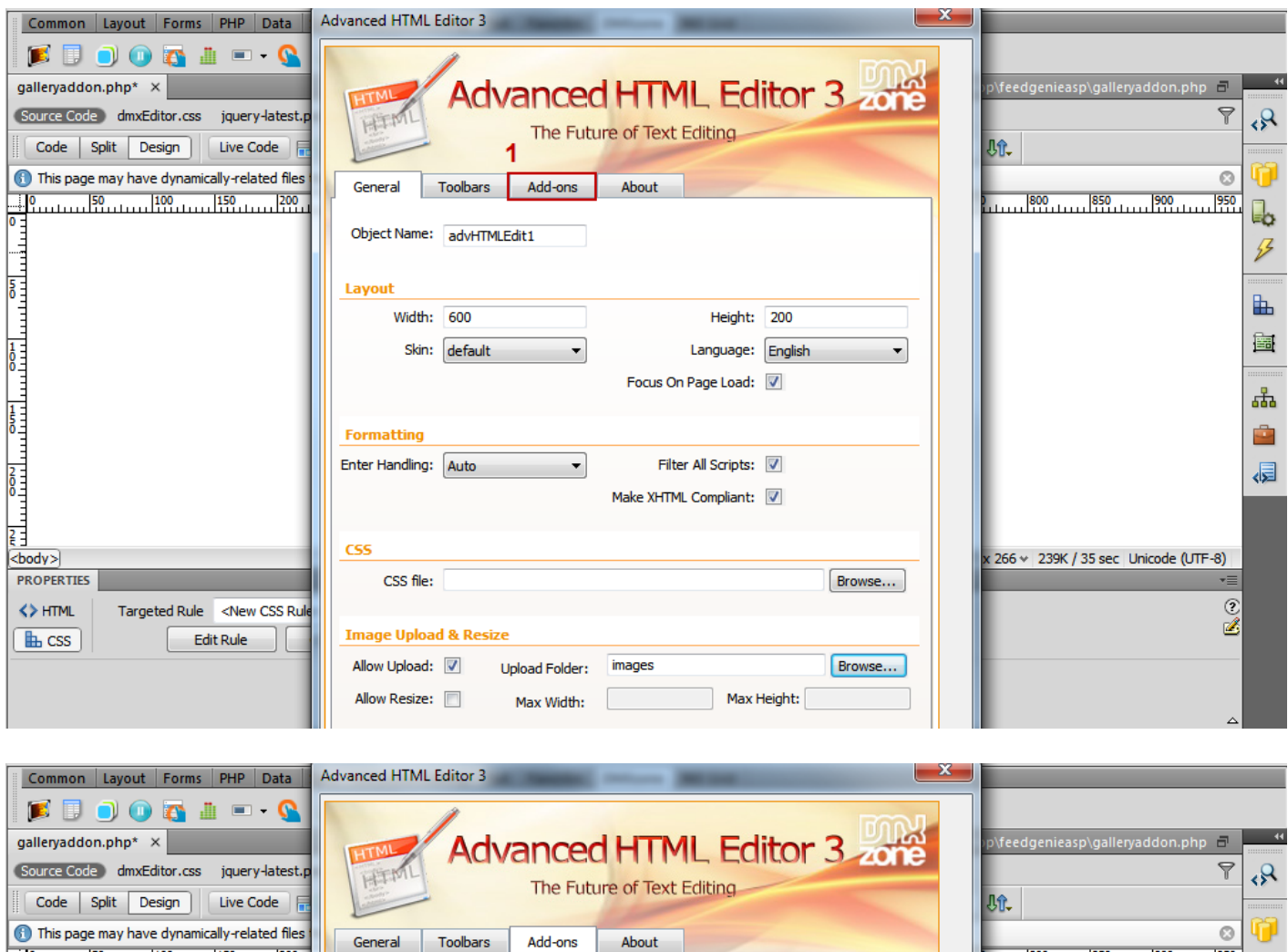

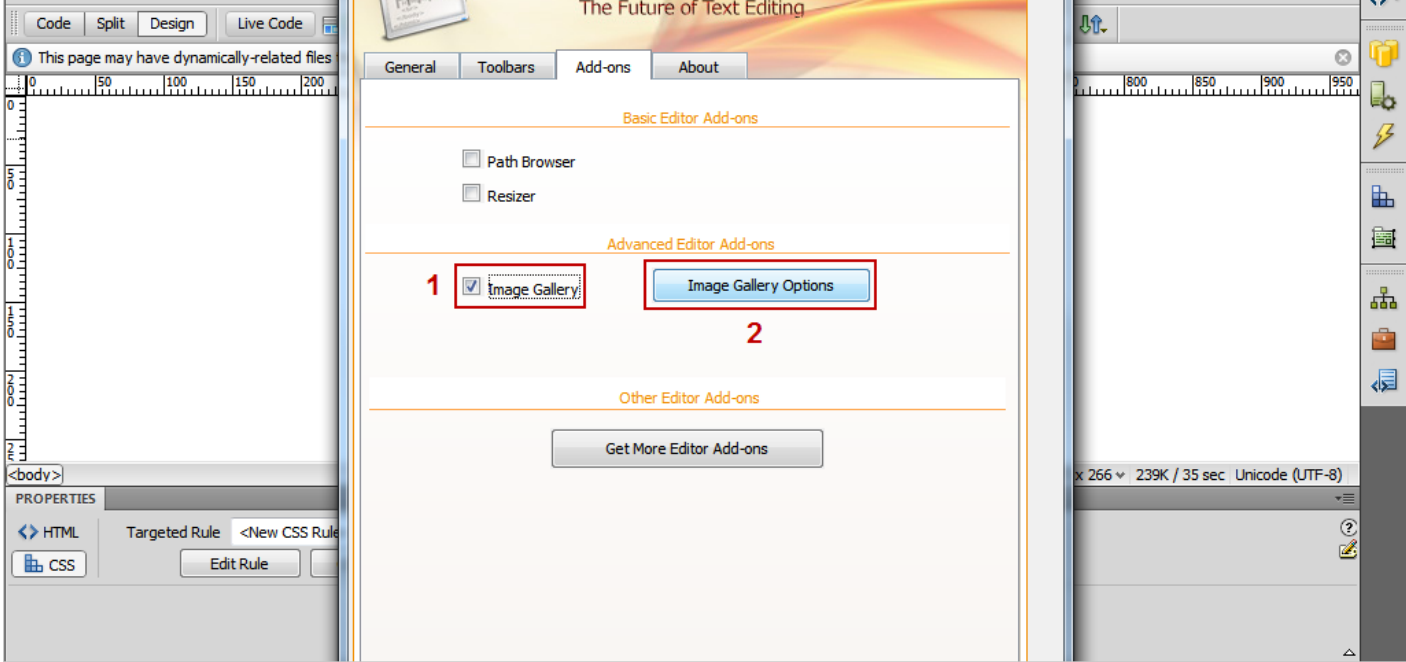

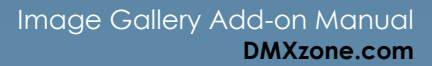

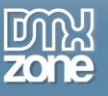

4. Now, we will customize the appearance of the **Image Gallery Add-on**. First, we need to select the **source folder** for our images.

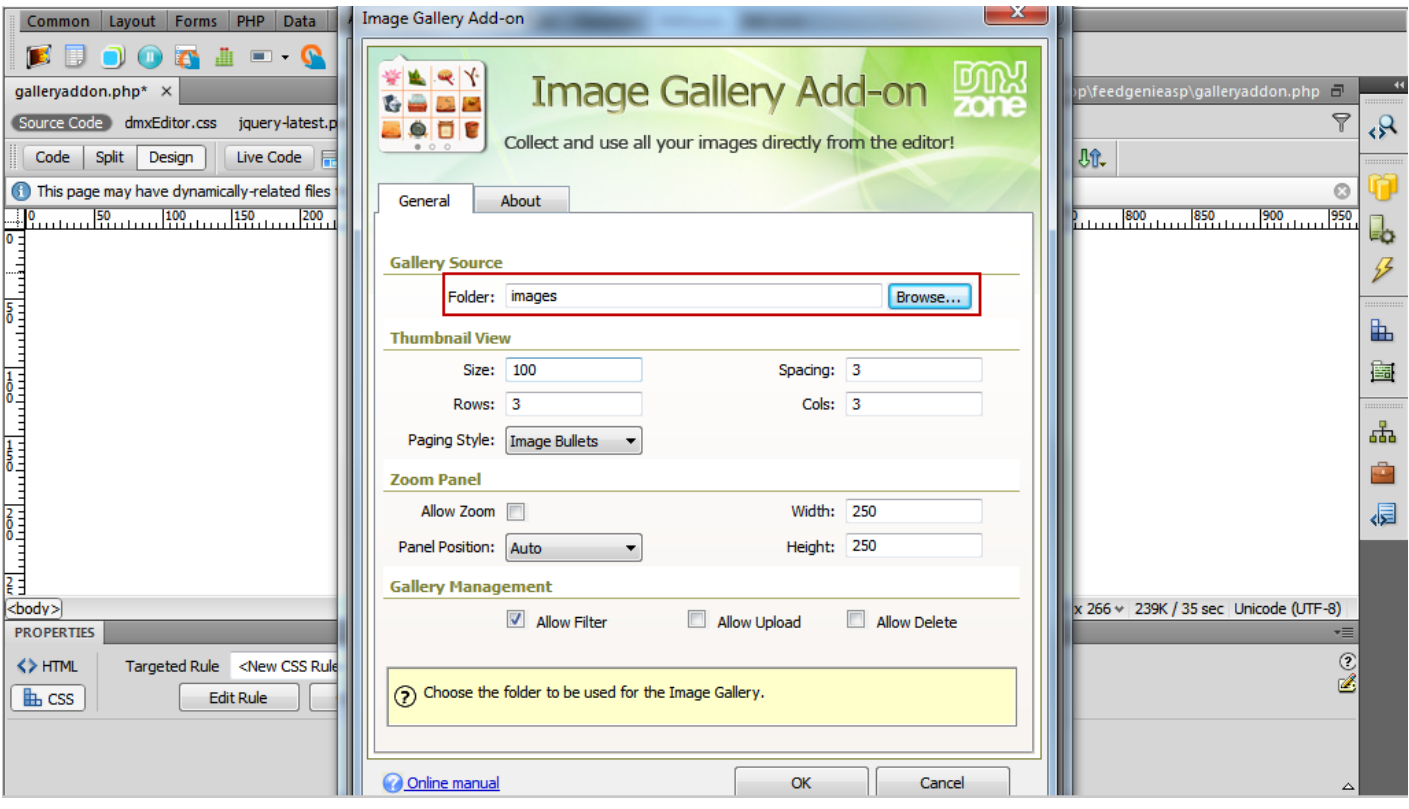

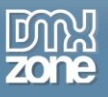

5. In **thumbnail view** we will **set the size** of the images' thumbnails (1) the number of rows and columns (2) and the spacing between them (3).

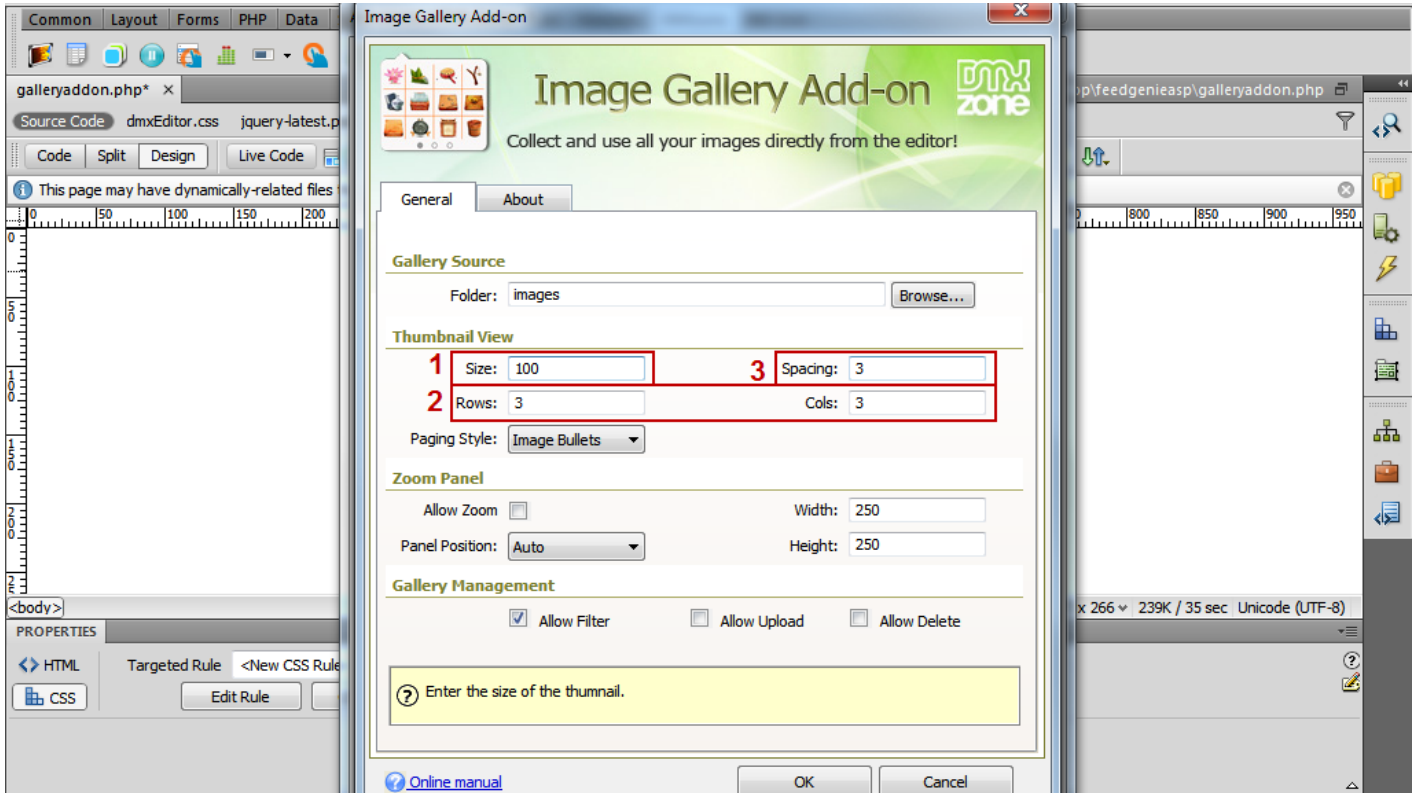

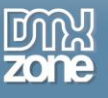

6. For our tutorial we will use the **Image bullets paging style**.

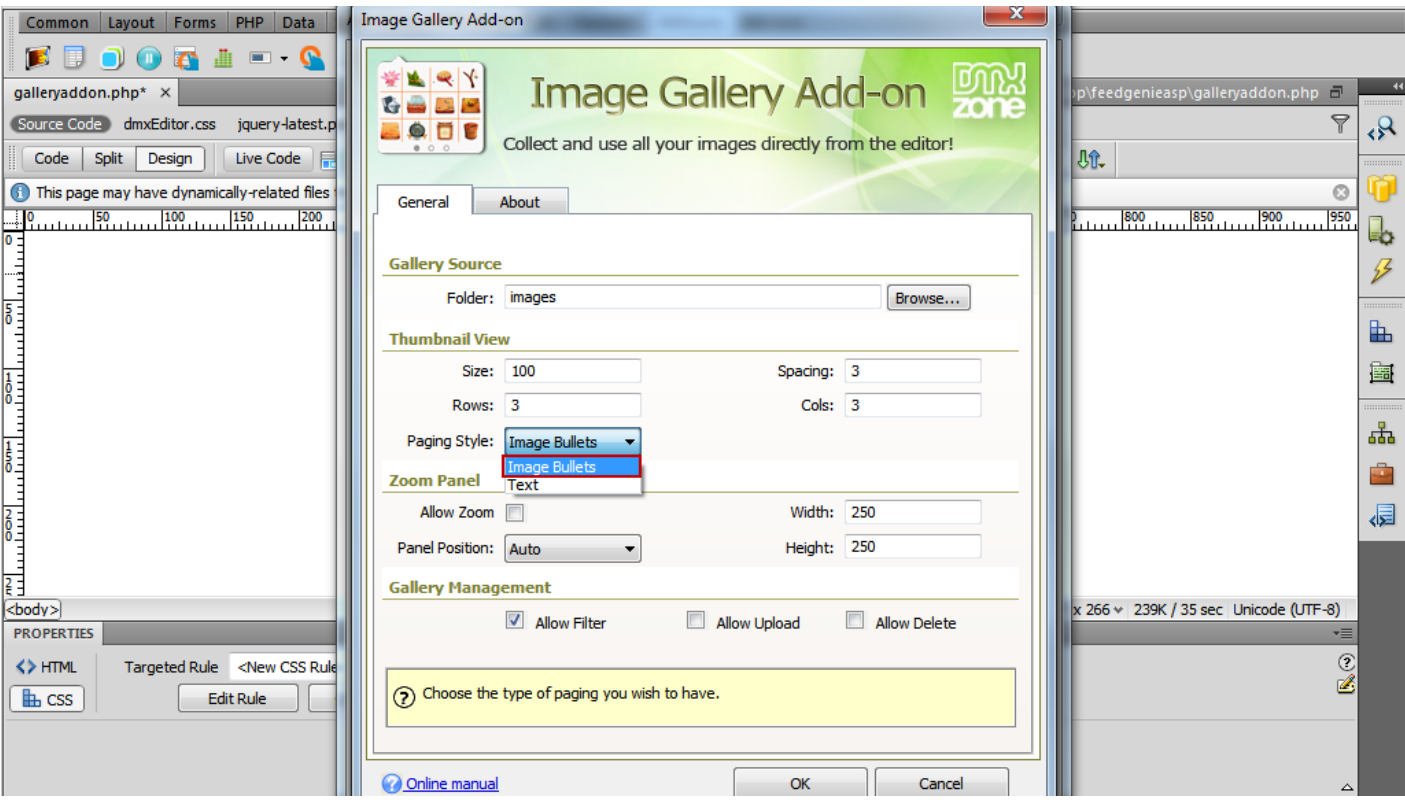

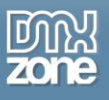

7. In the **Zoom Panel** we will **enable the zoom (1),** select the **preview window size (2)** and choose the **panel position (3).**

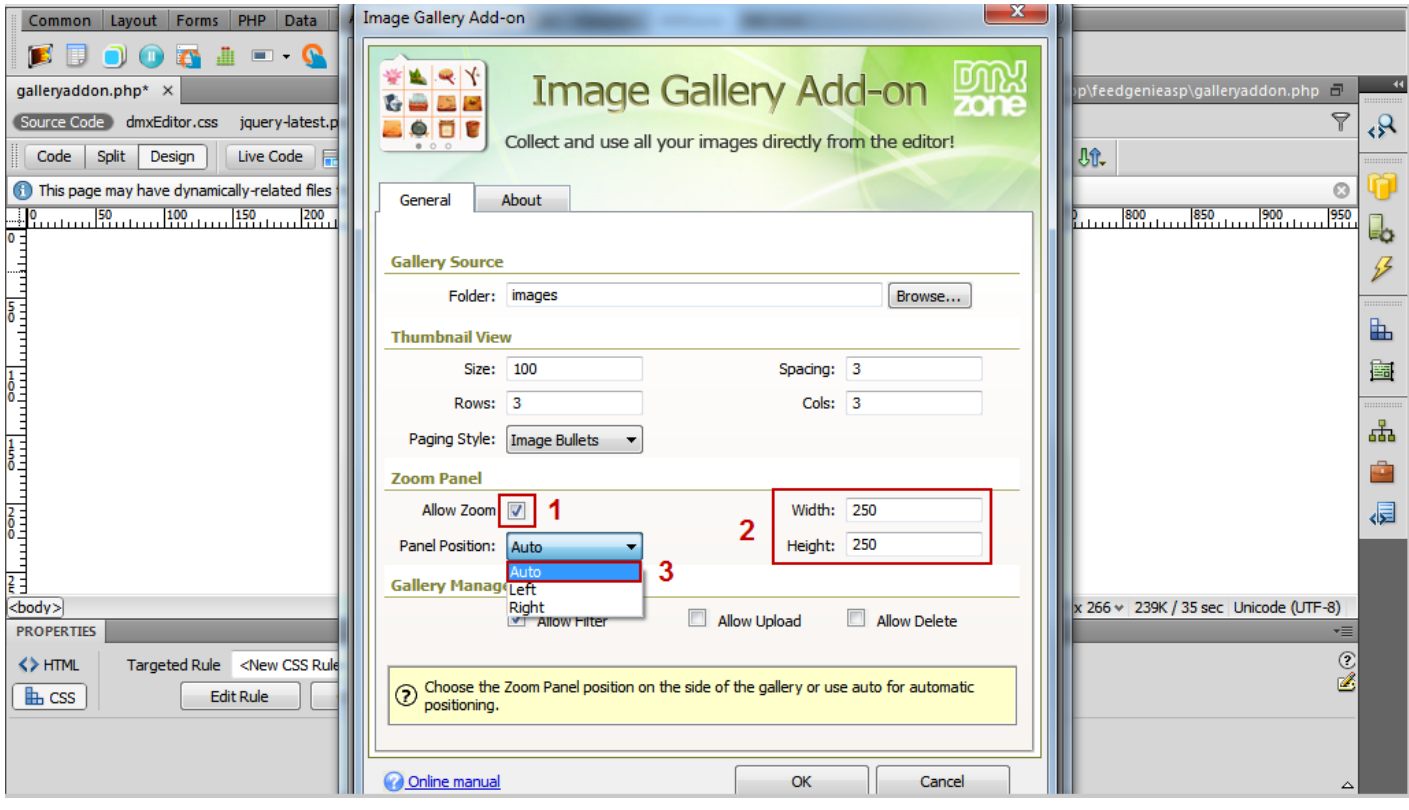

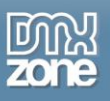

8. **Enable the filtering** based on image filename **(1),** select the **Allow Upload** check box **(2)** in order to enable the direct image upload in the gallery and check **Allow Delete** check box **(3)** to allow the image deleting in the gallery.

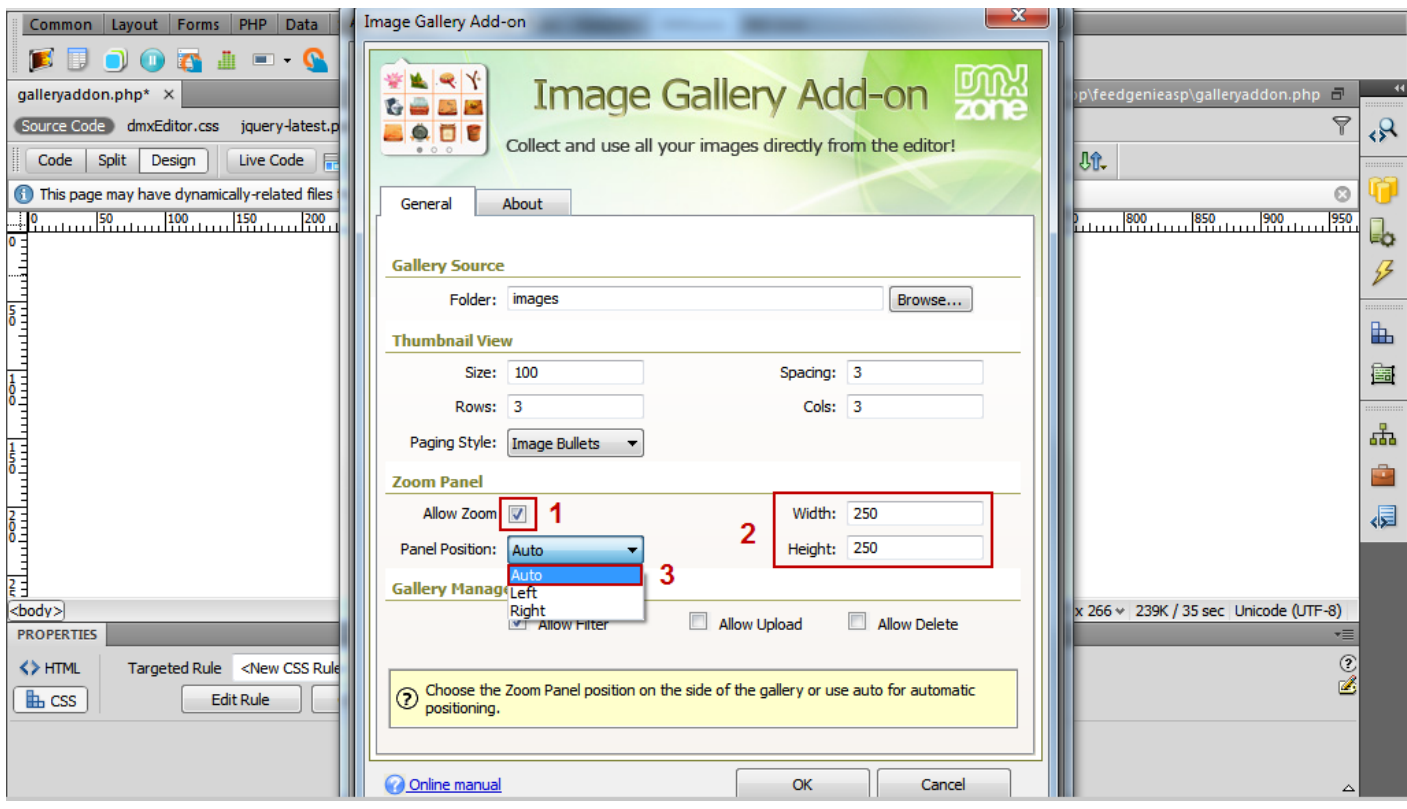

9. When you're done, simply click OK and you have your **Image Gallery Add-on** within your **Advanced HTML Editor 3**, ready to use.

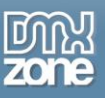

## <span id="page-26-0"></span>**Tutorial: Using Image Gallery Add-on in the Browser**

In this tutorial we will show you how to use the **Image Gallery Add-on** with **Advanced HTML Editor 3** in the browser.

\*You can also check out the **[video](http://www.dmxzone.com/go?18592)**.

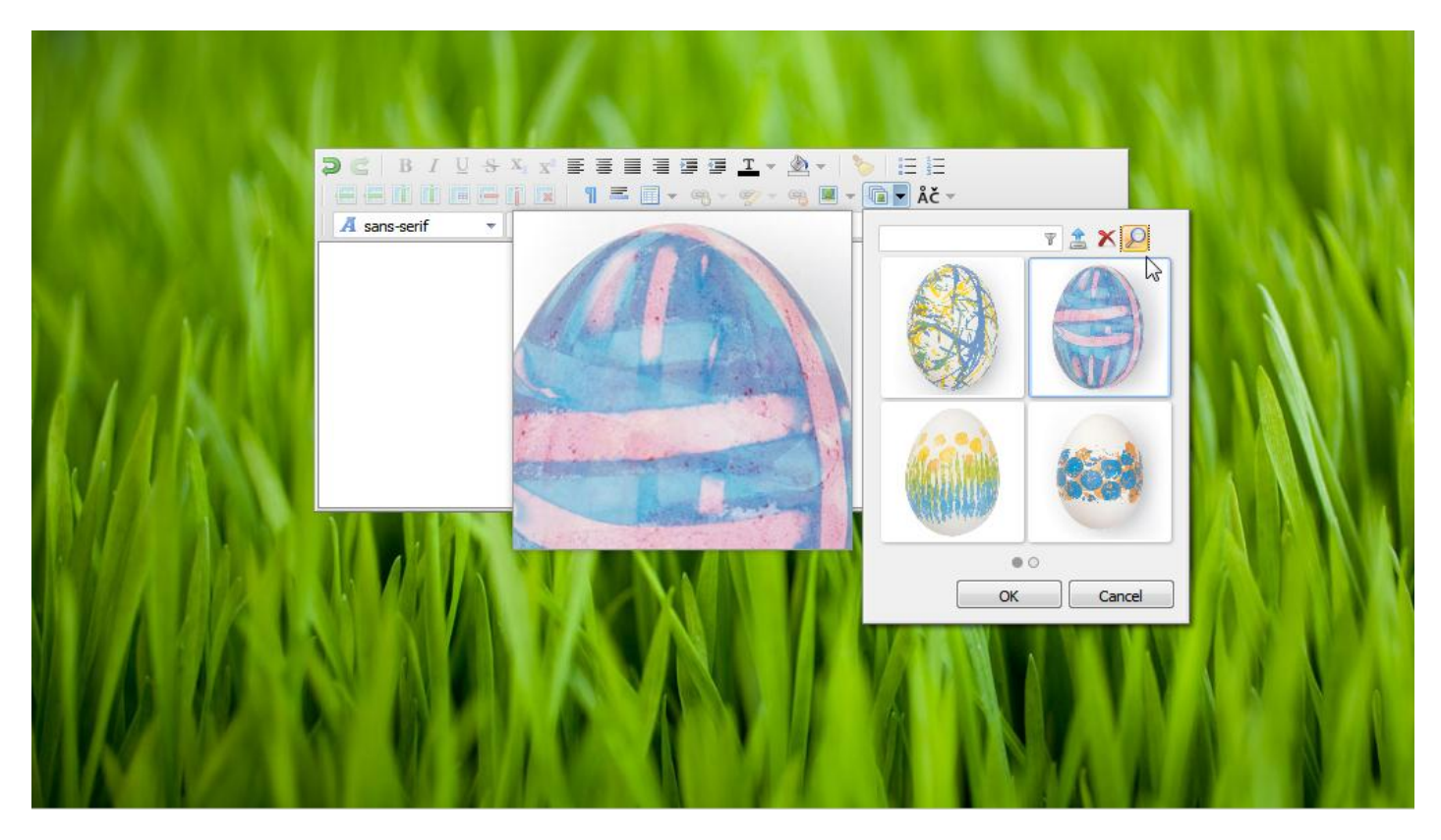

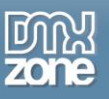

#### *How to do it:*

1. Once you set up your Image Gallery Add-on within your Advanced HTML Editor 3 to open it the just press the button.

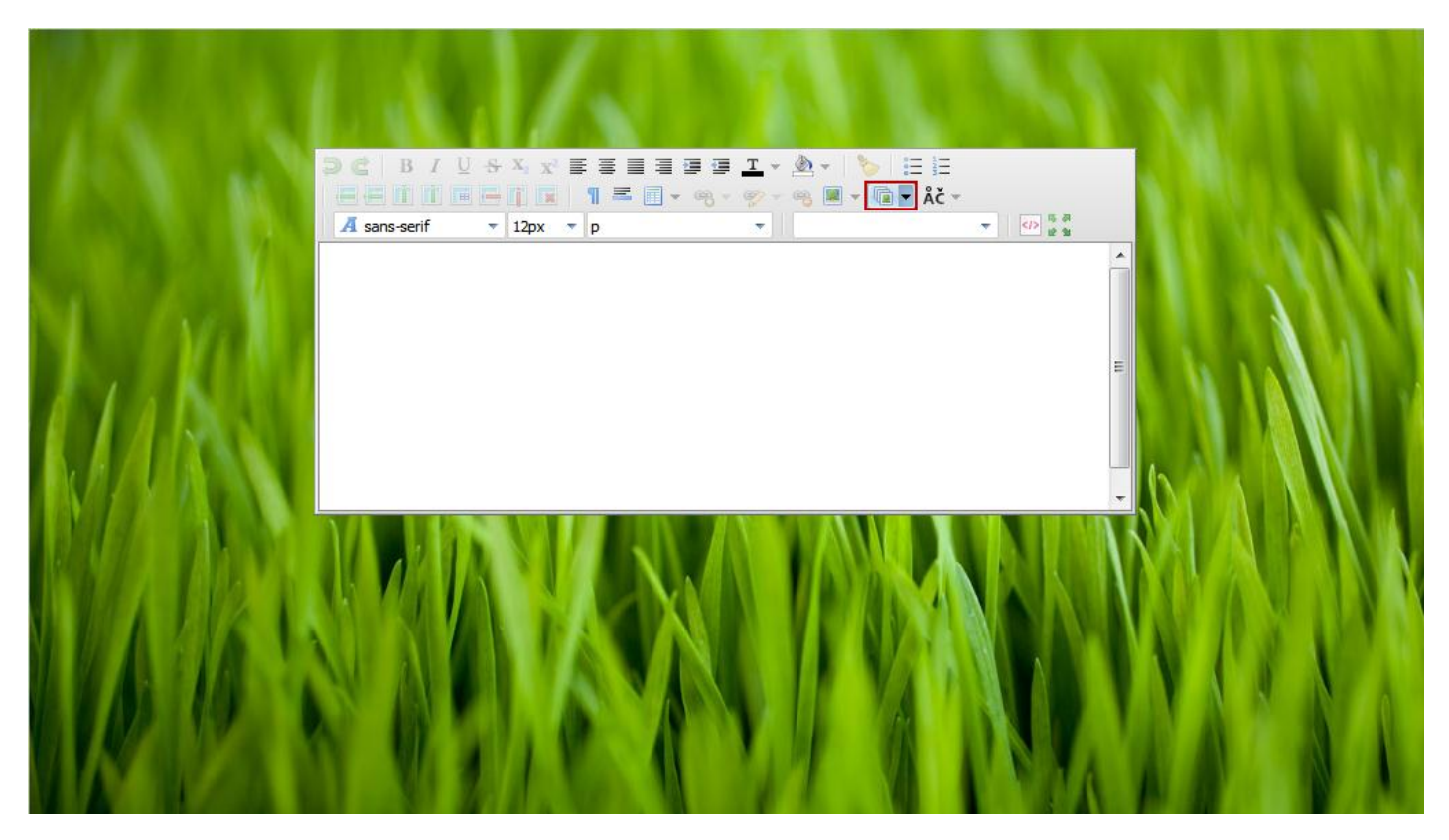

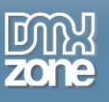

2. We have one image in our images source folder. Now we are going to upload more images using the image upload option of the gallery. To do that, click the **Browse... button**.

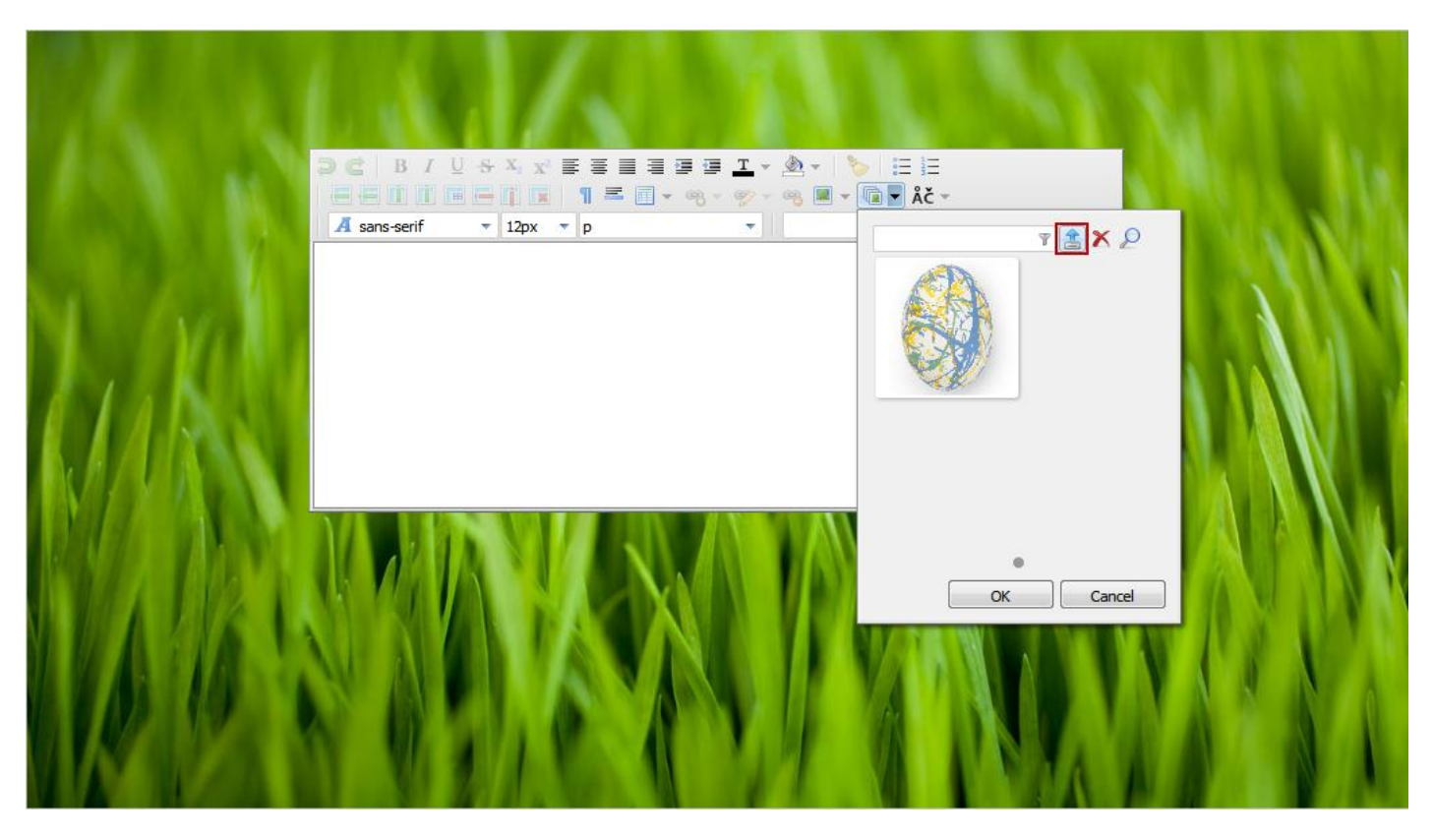

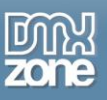

3. You can **select a single image** or use **Ctrl+Left Mouse Click** in order to select more than one image. When you're done click the **Open button**.

\*Note that **Firefox** and **Chrome** users can use the **Drag & Drop** option to place the images directly in the gallery.

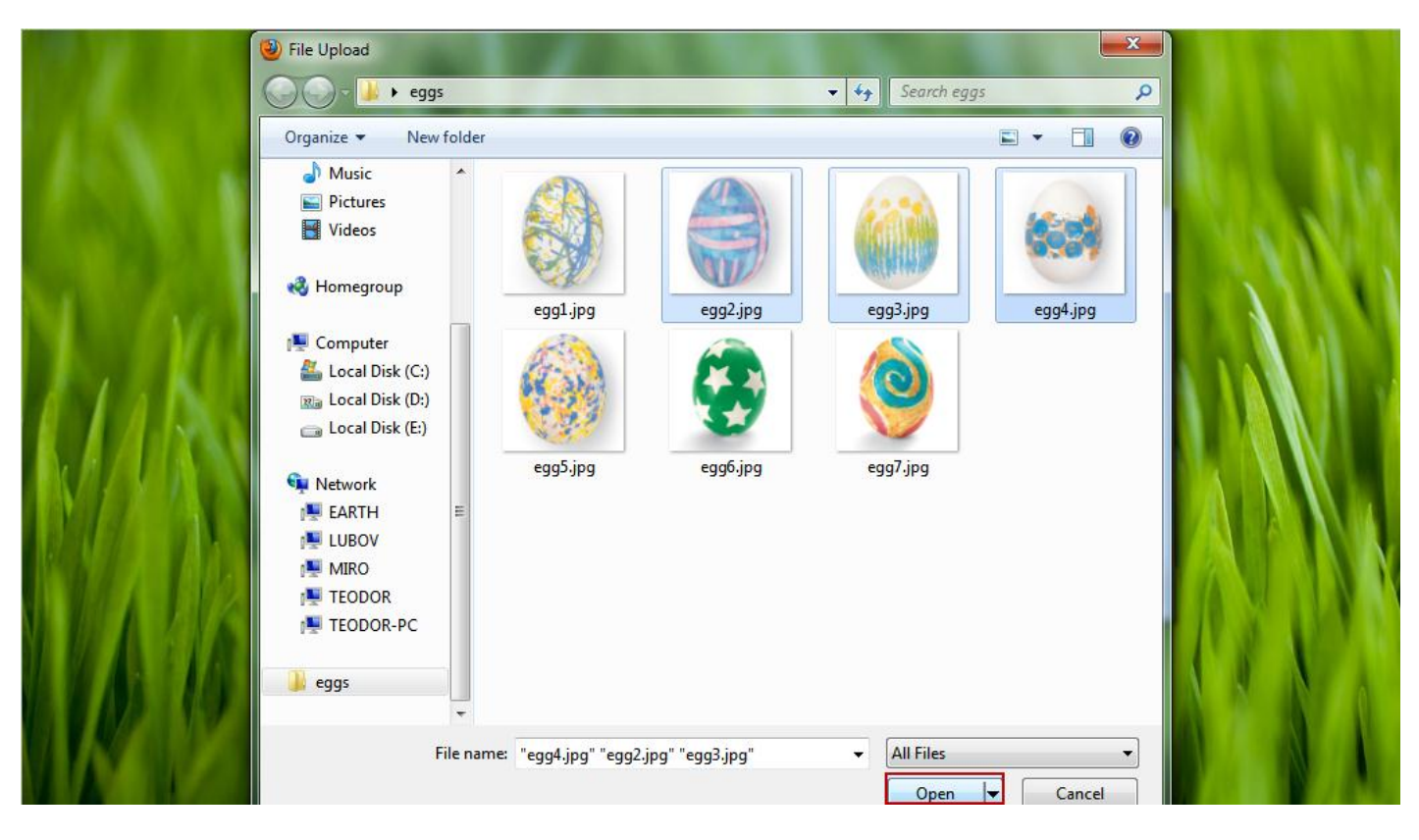

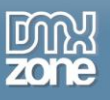

4. When you have the images uploaded in the gallery, you can also **filter them by name**. To bring back the filtered images, just **leave the filter field empty**.

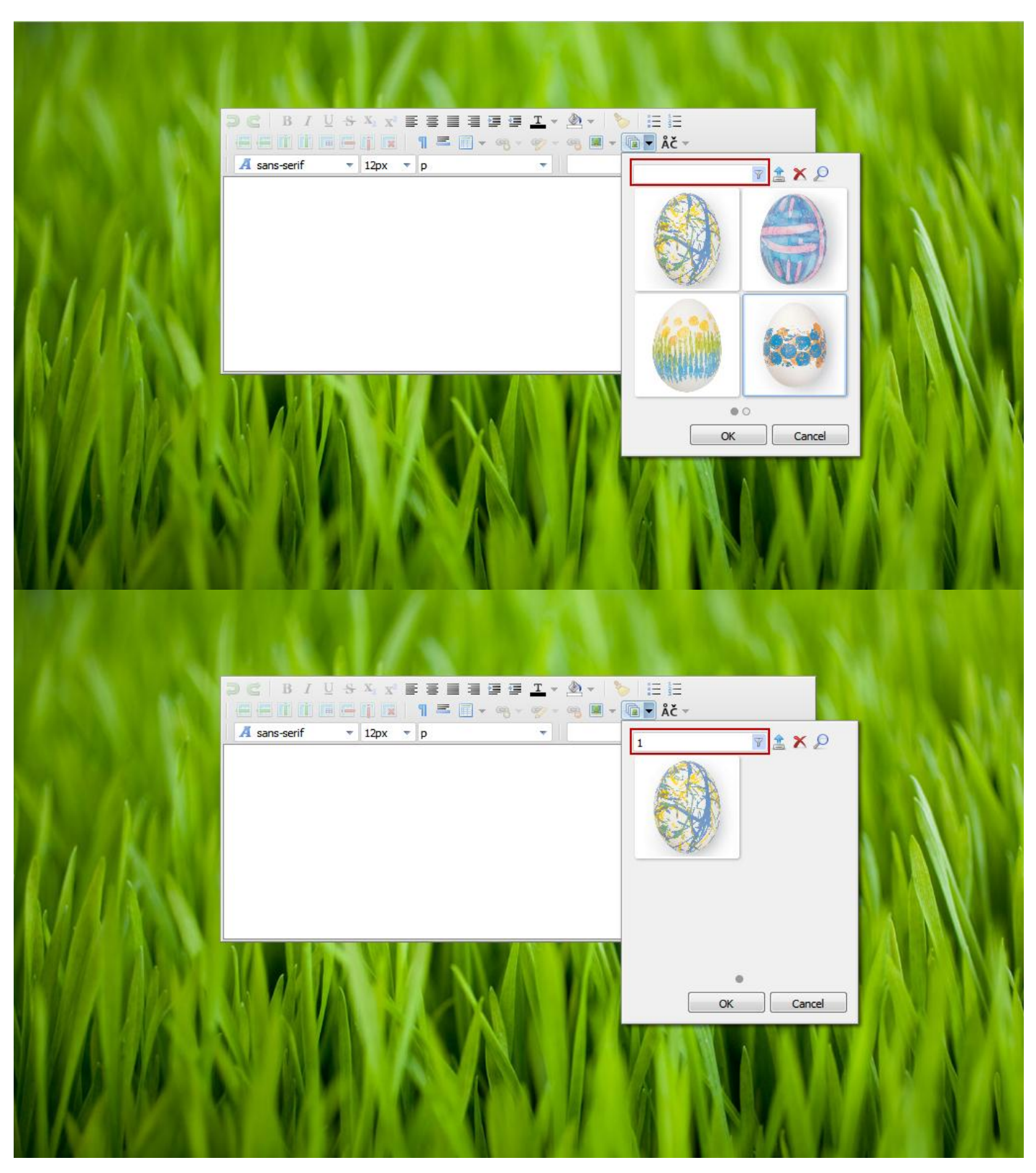

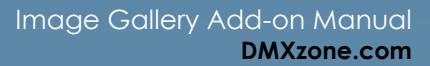

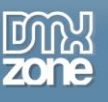

5. Select any of the images or use **Ctrl+Left Mouse click** in order to select more than one or **Shift+ Left Mouse click** to select whole rows and columns.

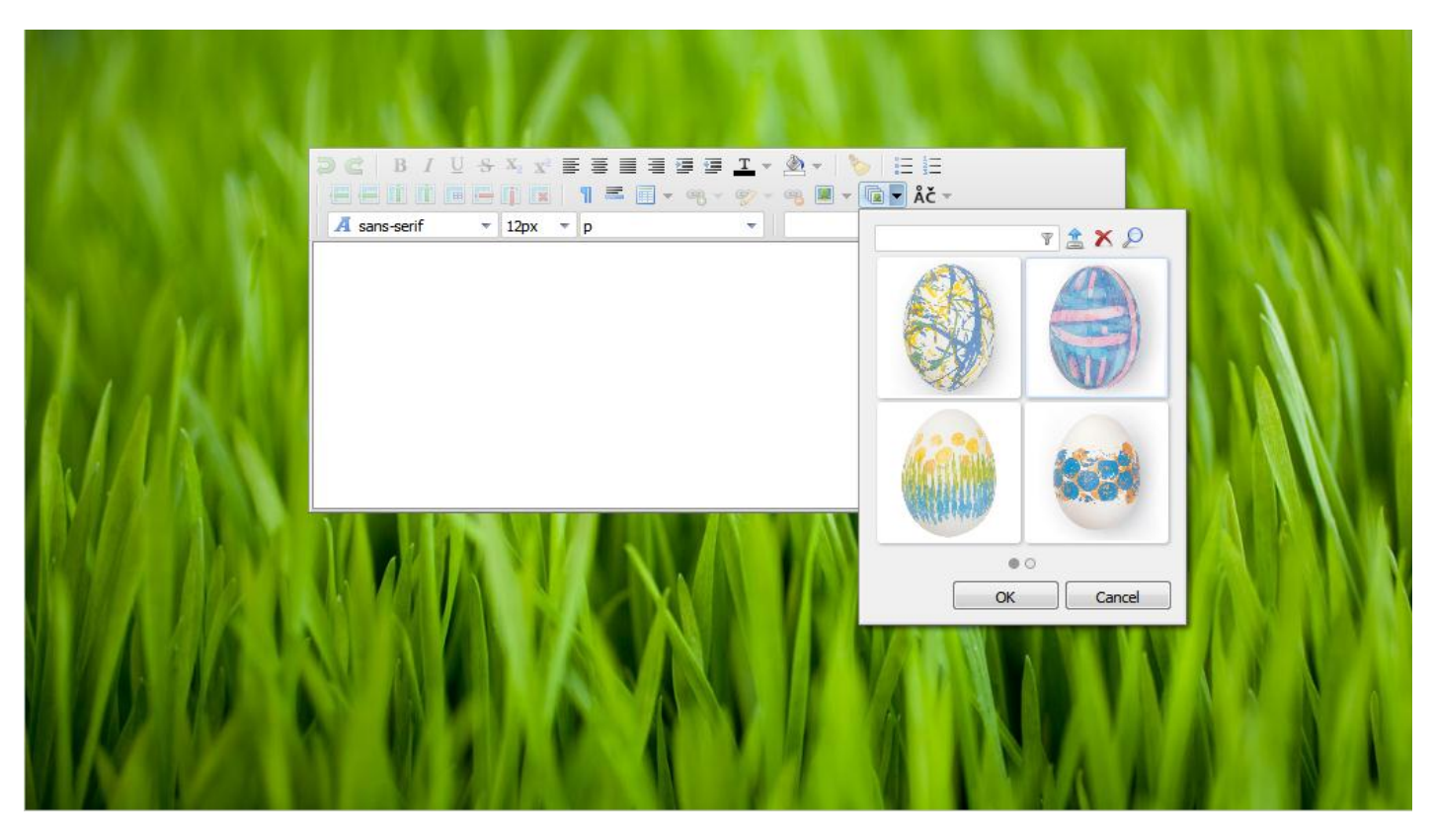

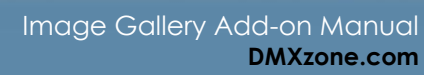

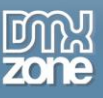

6. If you selected small image thumbnail you can also use the **Zoom** to get a better preview of the image you're willing to insert in your editor. Simply **click the magnifying glass** and **mouse over** the image.

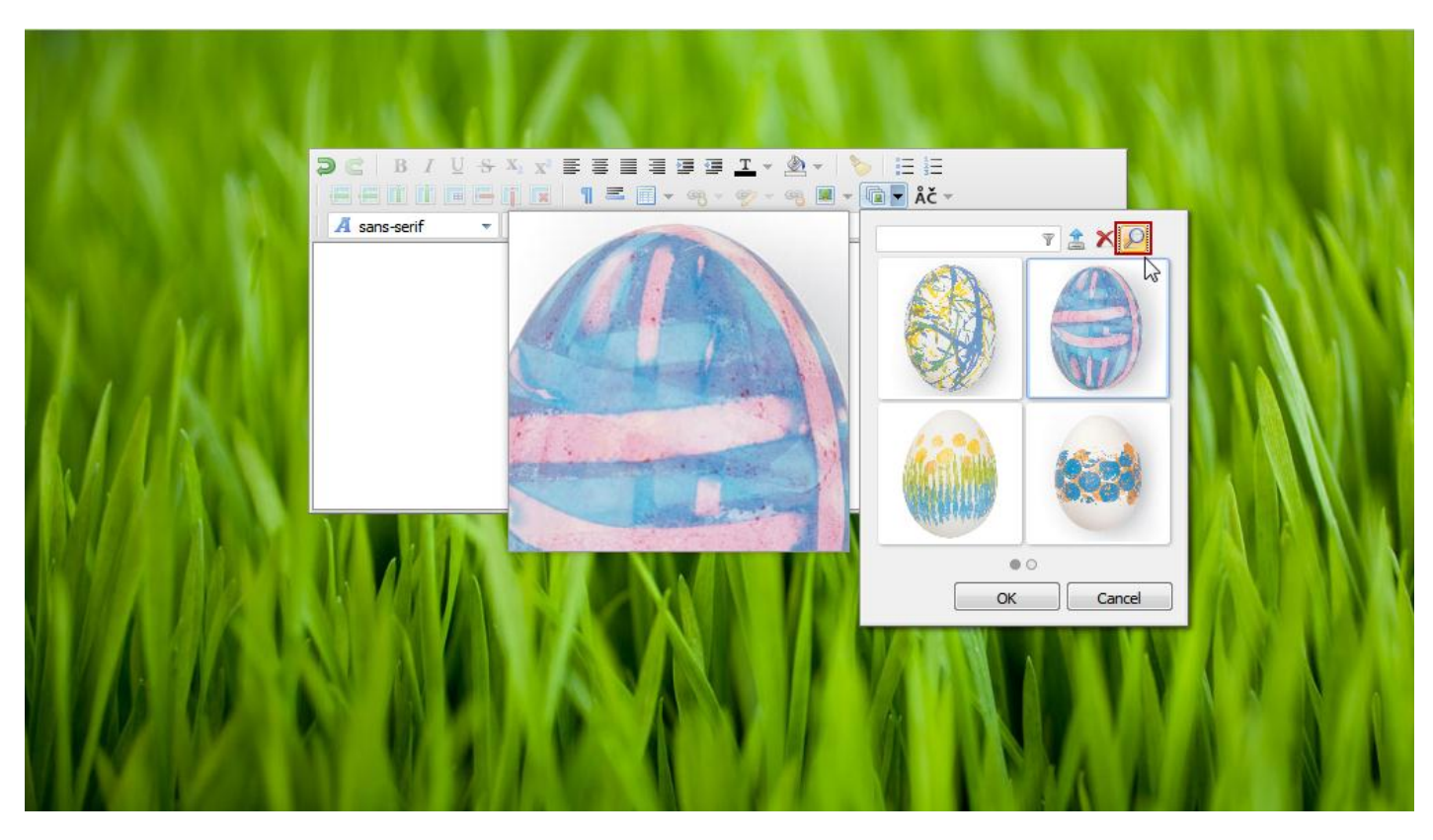

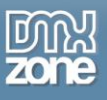

7. To keep your Image gallery clean from unused images, you can **select and delete** those that you don't need.

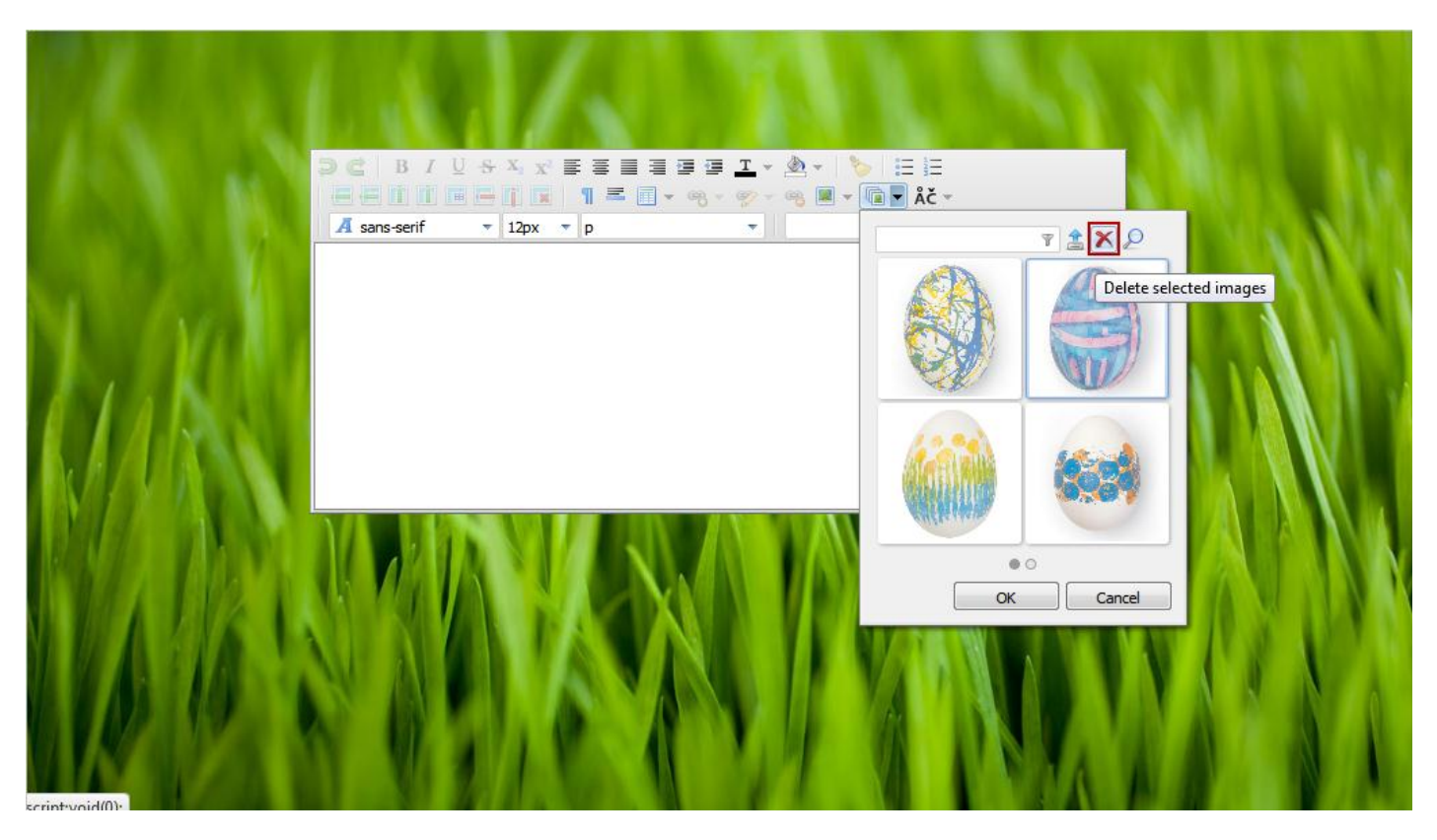

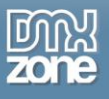

8. Last but not least, once you **select an image (1), click the OK button (2)** and it will be inserted in your editor.

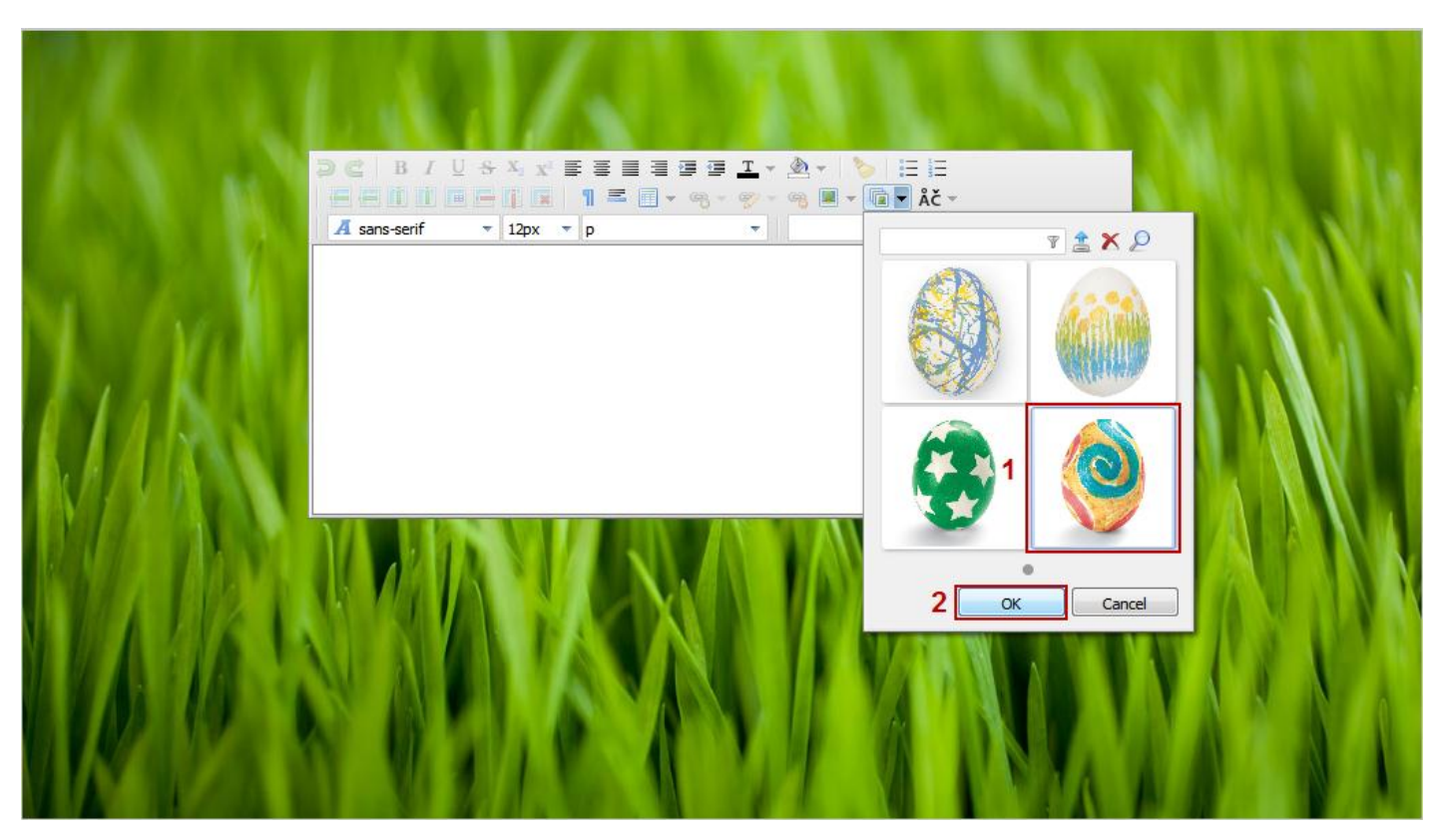

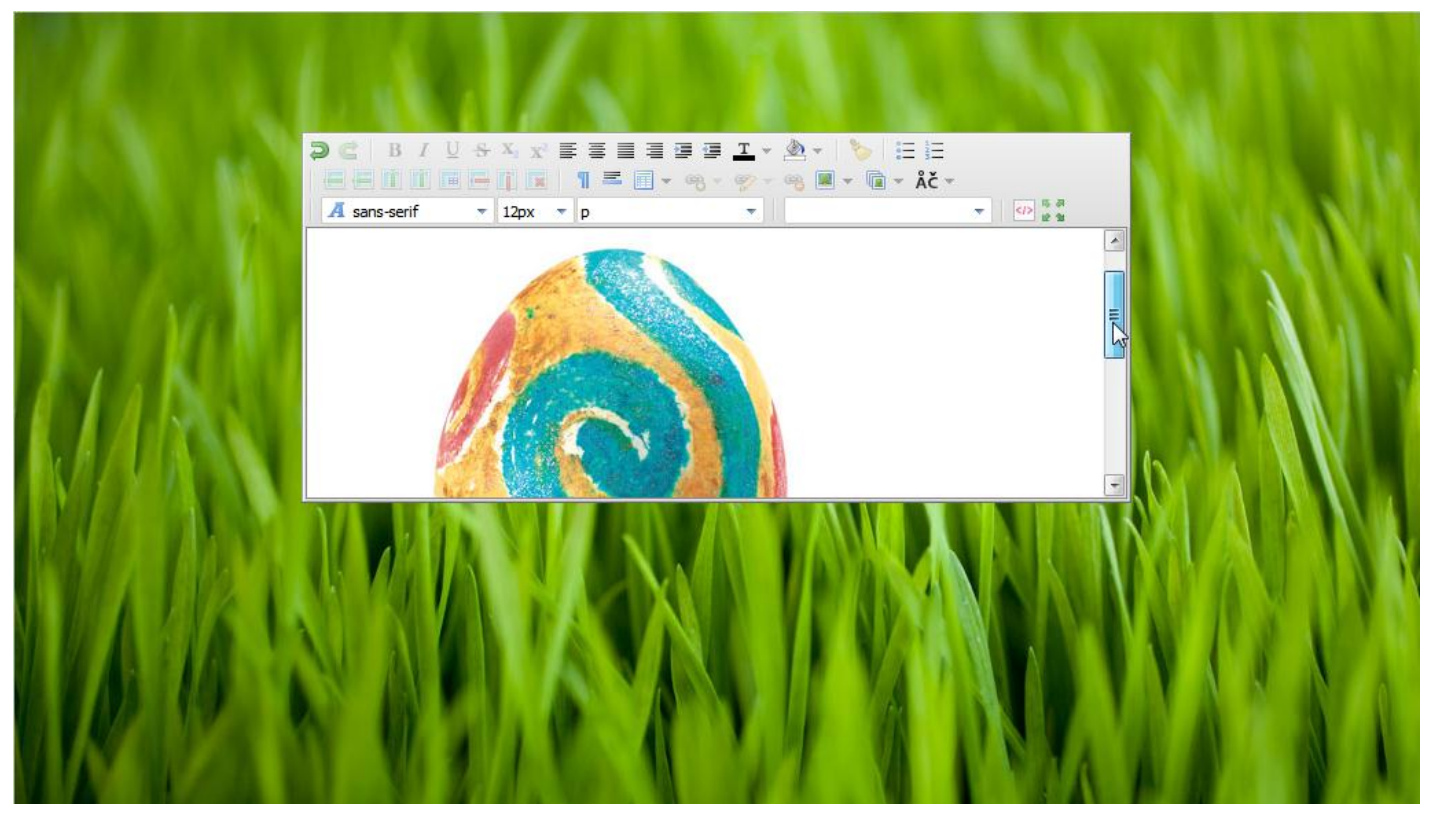

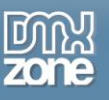

## <span id="page-35-0"></span>**Video: Features Overview and Setting Up Image Gallery Add-on**

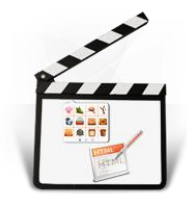

With this **[movie](http://www.dmxzone.com/go?18593)** we will show you how to enable the **Image Gallery Add-on** in your **Advanced HTML Editor 3** and the main features packed in it.

## <span id="page-35-1"></span>**Video: Using Image Gallery Add-on in the Browser**

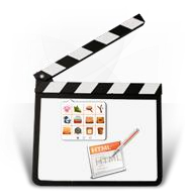

With this **[movie](http://www.dmxzone.com/go?18592)** we will show you how to use the **Image Gallery Add-on** as part of your **Advanced HTML Editor 3** in the browser.

# <span id="page-35-2"></span>**Video: Upload and Manage images in Advanced HTML Editor 3 on ASP Server**

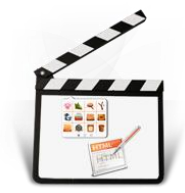

With this **[movie](http://www.dmxzone.com/go?18590)** we will show you how to allow your users to upload and manage images in **Advanced HTML Editor 3** on ASP server.

## <span id="page-35-3"></span>**Video: Upload and Manage images in Advanced HTML Editor 3 on PHP/Linux Server**

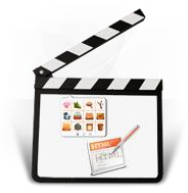

With this **[movie](http://www.dmxzone.com/go?18587)** we will show you how to allow your users to upload and manage images in **Advanced HTML Editor 3** on ASP server.